# Imprimante HP Designjet série Z3100ps GP Photo Guide de référence rapide

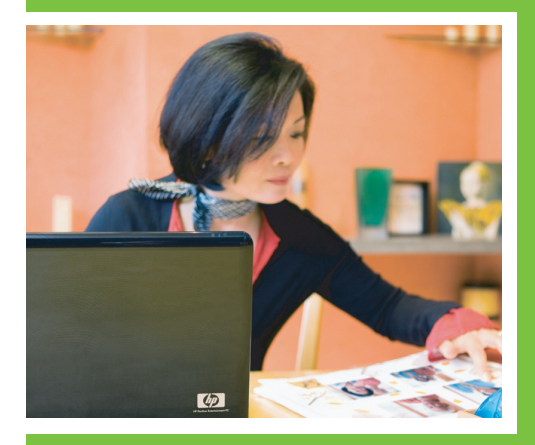

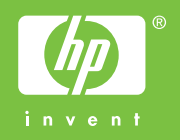

# Imprimante HP Designjet série Z3100ps GP Photo

Guide de référence rapide

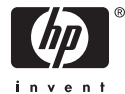

#### **Informations légales**

Les informations contenues dans ce document sont susceptibles d'être modifiées sans préavis.

Les seules garanties couvrant les produits et les services HP sont celles stipulées de facon explicite dans les déclarations de garantie accompagnant ces produits et services. Rien dans le présent document ne peut être considéré comme constituant une garantie supplémentaire. HP n'est en aucun cas responsable des éventuelles omissions ou erreurs d'ordre technique ou éditorial contenues dans le présent document.

#### **Marques commerciales**

Adobe®, Adobe Photoshop® et Adobe® PostScript® 3™ sont des marques commerciales appartenant à Adobe Systems Incorporated.

Corel® est une marque commerciale ou une marque déposée de Corel Corporation ou Corel Corporation Limited.

Energy Star® est une marque déposée aux Etats-Unis de l'agence américaine de protection de l'environnement (United States Environmental Protection Agency).

Microsoft® et Windows® sont des marques déposées de Microsoft Corporation.

# **Sommaire**

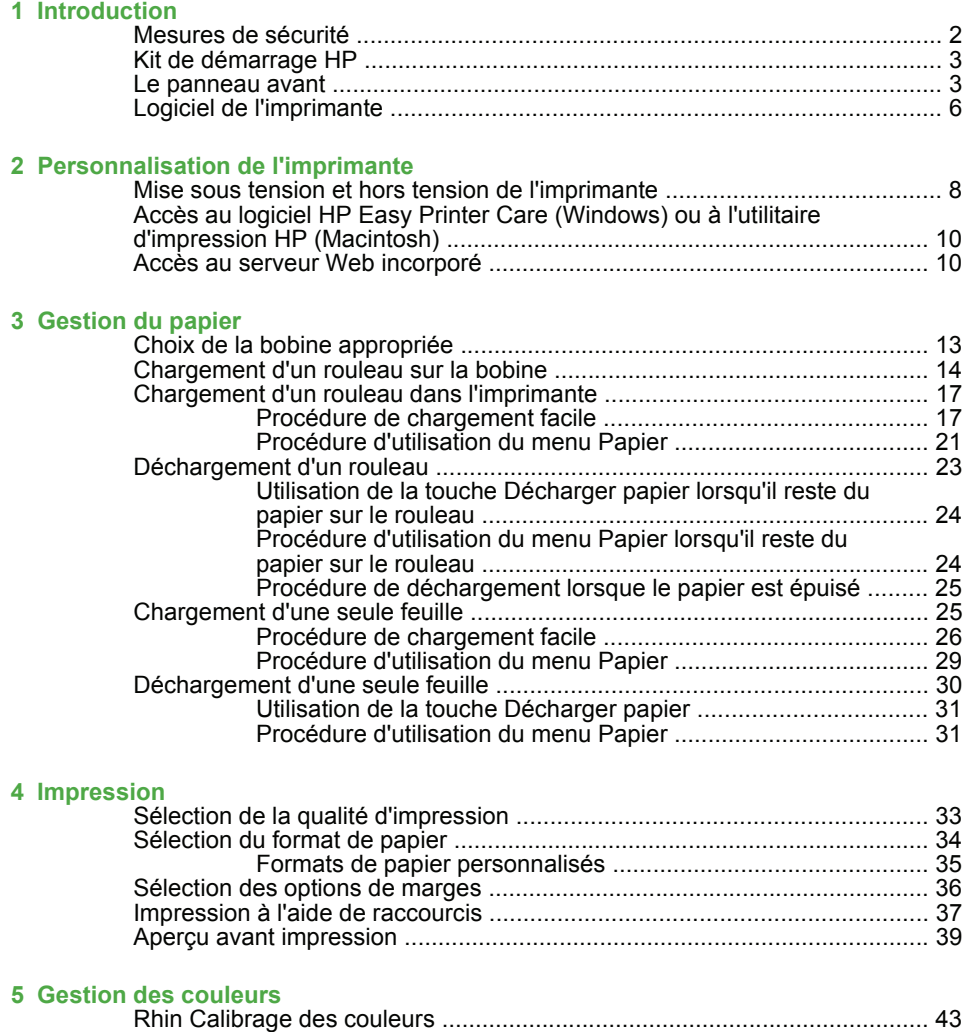

#### **6 Maintenance de l'imprimante**

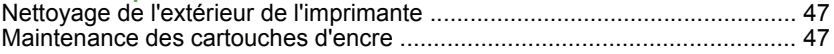

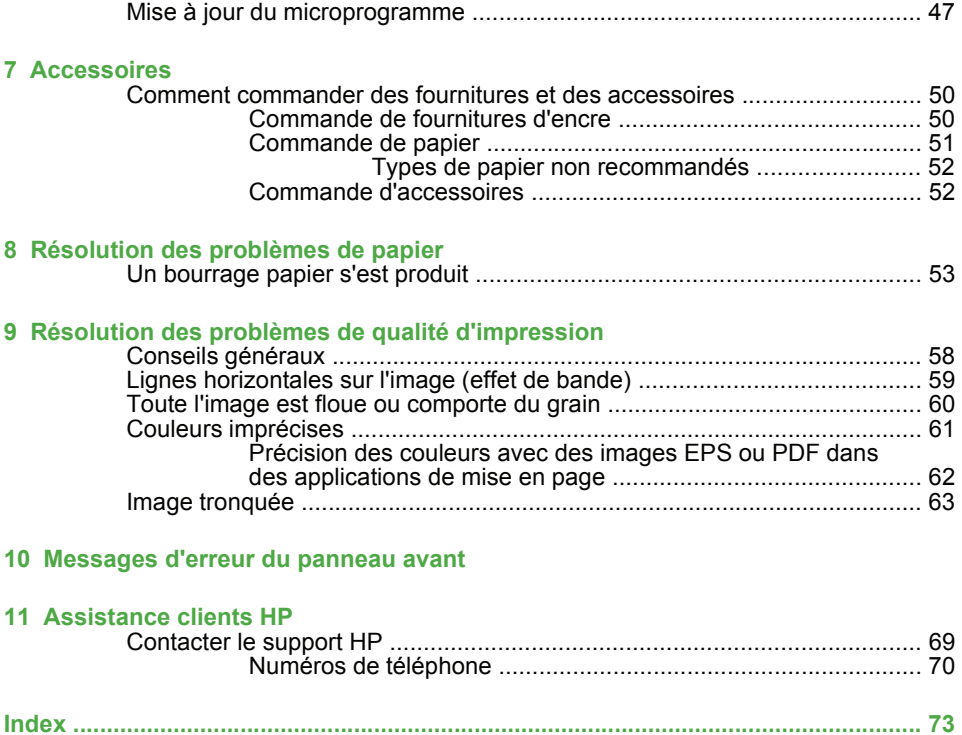

# **1 Introduction**

## **Mesures de sécurité**

Les mesures suivantes permettent de garantir que votre imprimante sera utilisée comme il convient et qu'elle ne sera pas endommagée. Suivez ces précautions systématiquement.

- Utilisez la tension d'alimentation spécifiée sur la plaque nominale. Évitez de brancher de nombreux appareils électriques sur la prise secteur des imprimantes.
- Assurez-vous que l'imprimante est bien raccordée à la masse. Si l'imprimante n'est pas mise à la terre, il risque de se produire des électrocutions, des incendies et éventuellement des interférences électromagnétiques.
- Ne démontez pas et ne réparez pas l'imprimante vous-même. Contactez pour cela votre conseiller Service HP local, voir Contacter le support HP page 69.
- Utilisez uniquement le cordon d'alimentation fourni par HP avec l'imprimante. N'endommagez pas, ne coupez pas et ne réparez pas ce cordon d'alimentation. Un cordon électrique endommagé présente des risques d'incendie et d'électrocution. Remplacez un cordon d'alimentation endommagé par un cordon analogue homologué par HP.
- Ne laissez pas de métaux ou de liquides (sauf ceux utilisés dans les kits de nettoyage HP) toucher les composants internes de l'imprimante. Cela pourrait provoquer des incendies, des électrocutions ou d'autres graves dangers.
- Mettez l'imprimante hors tension et débranchez le câble d'alimentation de la prise secteur dans les situations suivantes :
	- Lorsque vous mettez les mains à l'intérieur de l'imprimante.
	- Si l'imprimante émet de la fumée ou une odeur inhabituelle.
- Si l'imprimante fait un bruit inhabituel, qui n'a jamais été perçu pendant un fonctionnement normal.
- Une pièce métallique ou un liquide (en dehors des routines de nettoyage et de maintenance) entre en contact avec des composants de l'imprimante.
- Pendant un orage (tonnerre/éclairs).
- En cas de panne d'électricité.

## **Kit de démarrage HP**

Le Kit de démarrage HP est le CD ou le DVD fourni avec votre imprimante. Il contient le logiciel et la documentation de l'imprimante, y compris des didacticiels multimédias de présentation pour vous aider à obtenir une bonne qualité d'impression.

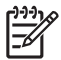

**REMARQUE :** Le Kit de démarrage HP est fourni sur CD pour le Japon et sur DVD pour tous les autres pays du monde. Le reste de ce manuel fait référence à la version sur DVD uniquement.

#### **Le panneau avant**

Le panneau avant de votre imprimante se trouve à l'avant, dans la partie centrale de votre imprimante. Il possède les fonctions importantes suivantes :

- Il vous assiste dans les procédures de dépannage
- Il permet d'effectuer certaines procédures, telles que la découpe et le déchargement du papier
- Il affiche des animations utiles qui vous guident dans les procédures
- Il affiche des informations actuelles sur l'état de l'imprimante (cartouches d'encre, têtes d'impression, papier et tâches d'impression)
- Il affiche des messages d'avertissement et d'erreur, le cas échéant, et émet des alarmes sonores pour attirer votre attention sur un avertissement ou un message
- Il peut être utilisé pour modifier les valeurs des paramètres d'imprimante et donc régler le fonctionnement de l'imprimante. Cependant, les paramètres du panneau avant sont écrasés par ceux

des pilotes d'imprimante, voir *Utilisation de votre imprimante* sur le DVD.

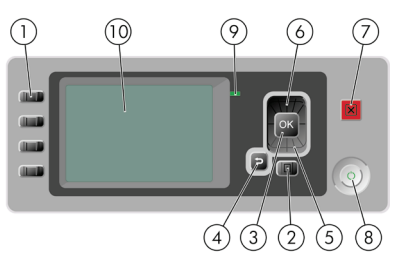

Le panneau avant comporte les éléments suivants :

- **1.** Touches d'accès direct :
	- Première touche : Afficher niveaux d'encre, voir *Utilisation de votre imprimante* sur le DVD.
	- Seconde touche : Afficher infos du papier, voir *Utilisation de votre imprimante* sur le DVD.
	- Troisième touche : déchargement du papier, voir Déchargement d'un rouleau page 23 et Déchargement d'une seule feuille page 30.
	- Quatrième touche : Avance et coupe papier, voir *Utilisation de votre imprimante* sur le DVD.
- **2.** Touche Menu permet de revenir au menu principal de l'écran du panneau avant. Si vous êtes déjà dans le menu principal, elle permet d'afficher le menu d'état.
- **3.** Touche OK permet de confirmer une action lors d'une procédure ou d'une interaction. Permet d'accéder à un sous-menu à l'intérieur du menu. Permet de sélectionner une valeur si plusieurs options sont possibles.
- **4.** Touche Arrière permet de revenir à l'étape précédente lors d'une procédure ou d'une interaction. Permet d'accéder au niveau supérieur, ou de quitter l'option du menu, ou lorsque plusieurs options sont possibles.
- **5.** Touche Bas permet de descendre dans un menu ou une option, ou de diminuer une valeur, par exemple lors de la configuration du contraste de l'écran du panneau avant ou de l'adresse IP.
- **6.** Touche Haut permet de monter dans un menu ou une option, ou d'augmenter une valeur, par exemple lors de la configuration du contraste de l'écran du panneau avant ou de l'adresse IP.
- **7.** Touche Annuler permet d'abandonner une procédure ou une interaction.
- **8.** Touche Alimentation permet de mettre l'imprimante sous tension et hors tension ; elle comporte également un voyant indiquant l'état de l'imprimante. Si le voyant de la touche d'alimentation de l'imprimante est éteint, l'imprimante est hors tension. Si le voyant de la touche d'alimentation clignote en vert, l'imprimante est en phase de démarrage. Si le voyant de la touche d'alimentation est vert, l'imprimante est sous tension. Si le voyant de la touche d'alimentation est orange, l'imprimante est en mode veille. Si le voyant de la touche d'alimentation clignote en orange, l'imprimante nécessite votre attention.
- **9.** Voyant DEL indique l'état de l'imprimante. Si le voyant DEL est allumé en vert, l'imprimante est opérationnelle. S'il clignote en vert, l'imprimante est occupée. Si le voyant DEL est allumé en orange, il y a une erreur système. S'il clignote en orange, l'imprimante nécessite votre attention.
- **10.** Ecran du panneau avant affiche des erreurs, avertissements et informations relatifs à l'utilisation de votre imprimante.

Pour **mettre en surbrillance** un élément du panneau avant, appuyez sur la touche Haut ou Bas jusqu'à ce que l'élément soit en surbrillance.

Pour **sélectionner** un élément du panneau avant, mettez-le en surbrillance et appuyez sur la touche OK.

Lorsque ce guide présente une série d'éléments du panneau avant de la manière suivante : **Élément1** > **Élément2** > **Élément3**, cela signifie que vous devez sélectionner l'**Élément1**, puis l'**Élément2** et l'**Élément3**.

Vous trouverez des informations spécifiques sur l'utilisation du panneau avant tout au long de ce guide.

# **Logiciel de l'imprimante**

Le logiciel suivant est fourni avec votre imprimante :

- Le pilote raster PCL3
- Le pilote RTL et HP-GL/2 pour Windows
- Le pilote PostScript
- Le logiciel HP Easy Printer Care (Windows) ou l'utilitaire d'impression HP (Mac OS), voir Accès au logiciel HP Easy Printer Care (Windows) ou à l'utilitaire d'impression HP (Macintosh) page 10, vous permet d'effectuer les opérations suivantes :
	- gérer l'imprimante, y compris les couleurs, à l'aide de HP Color Center ;
	- gérer la file d'attente des tâches, voir *Utilisation de l'imprimante* sur le DVD ;
	- afficher l'état des cartouches d'encre, des têtes d'impression et du papier ;
	- afficher les informations de comptabilité pour l'impression, voir *Utilisation de votre imprimante* sur le DVD.
	- mettre à jour le microprogramme de l'imprimante, voir Mise à jour du microprogramme page 47 ;
	- Accès au centre de compétence HP Printing Knowledge Center
	- modifier différents paramètres de l'imprimante (dans l'onglet Paramètres).
	- effectuer des calibrages et des dépannages.
- Le serveur Web incorporé, qui s'exécute dans l'imprimante et vous permet d'utiliser un navigateur Web sur n'importe quel ordinateur afin de vérifier les niveaux d'encre et l'état de l'imprimante, voir Accès au serveur Web incorporé page 10.
- Advanced Profiling Solution inclus sur un DVD séparé, à installer après un autre logiciel HP (pilotes et utilitaires d'imprimante).

# **2 Personnalisation de l'imprimante**

## **Mise sous tension et hors tension de l'imprimante**

- **ASTUCE :** Cette imprimante est conforme à la norme Energy Star et peut être laissée allumée sans gaspillage d'énergie. La laisser sous tension améliore sa réactivité et la fiabilité générale du système. Lorsque l'imprimante n'a pas été utilisée pendant une certaine durée (30 minutes par défaut), elle économise l'énergie en passant en mode veille. Cependant, toute interaction avec l'écran du panneau avant la réactive et l'imprimante peut reprendre l'impression immédiatement. Pour modifier la temporisation du mode veille, reportez-vous à la section *Utilisation de votre imprimante* sur le DVD.
	- **REMARQUE :** En mode veille, l'imprimante effectue un service de maintenance sur les têtes d'impression de temps en temps. Cela évite un long travail de préparation après de longues périodes d'inactivité. HP recommande donc de laisser l'imprimante sous tension ou en mode veille afin d'éviter toute perte d'encre ou de temps.

L'imprimante possède trois niveaux de consommation électrique.

- Branchée : le cordon d'alimentation est branché à l'arrière de l'imprimante
- Sous tension : l'interrupteur à l'arrière de l'imprimante est en position ON
- Allumée : le voyant vert de la touche Alimentation sur le panneau avant est allumé

Si vous souhaitez allumer, éteindre ou réinitialiser l'imprimante, la méthode normale et recommandée est d'utiliser la touche Alimentation du panneau avant.

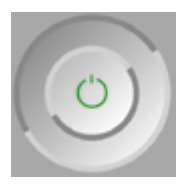

Cependant, si vous pensez ne pas utiliser l'imprimante sur une longue période ou si la touche Alimentation semble ne pas fonctionner, il est conseillé de l'éteindre à l'aide de la touche Alimentation et de mettre également hors tension l'interrupteur situé à l'arrière de l'imprimante.

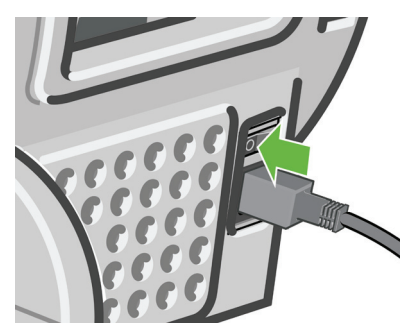

Pour remettre l'imprimante sous tension, utilisez l'interrupteur situé à l'arrière de l'unité.

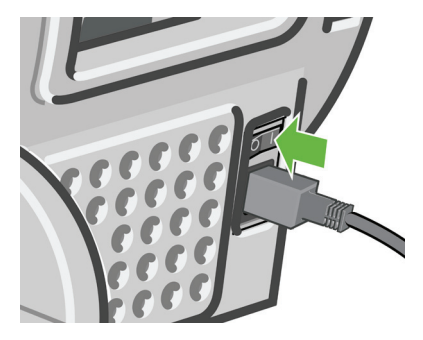

Lorsque l'imprimante est remise sous tension, il lui faut environ trois minutes pour s'initialiser, contrôler et préparer les têtes d'impression. La préparation des têtes d'impression nécessite environ une minute et 15 secondes. Cependant, si l'imprimante est restée éteinte pendant six semaines ou plus la préparation des têtes d'impression peut prendre jusqu'à 55 minutes.

# **Accès au logiciel HP Easy Printer Care (Windows) ou à l'utilitaire d'impression HP (Macintosh)**

Le logiciel HP Easy Printer Care (Windows) ou l'utilitaire d'impression HP (Mac OS) vous permet de gérer l'imprimante à partir d'un ordinateur pourvu d'une connexion USB ou du protocole TCP/IP.

- Sous Windows, démarrez le logiciel HP Easy Printer Care à partir du raccourci de votre Bureau ou en cliquant sur **Démarrer** > **Tous les programmes** > **Hewlett-Packard** > **HP Easy Printer Care** > **Démarrer HP Easy Printer Care**. Le logiciel HP Easy Printer Care démarre et affiche les imprimantes installées.
- Sous Mac OS, lancez l'utilitaire d'impression Mac en sélectionnant **DISQUE DE DEMARRAGE** > **Bibliothèque** > **Imprimantes** > **HP** > **Utilitaires** > **Utilitaire d'impression HP**. Ainsi, HP Printer Selector démarre. Vous devez y ajouter votre imprimante en cliquant sur **Autres imprimantes**.

Sélectionnez l'imprimante, puis cliquez sur **Lancer l'utilitaire**. L'Utilitaire d'impression HP démarre.

Si vous avez suivi ces instructions mais qu'il s'est avéré impossible d'accéder à HP Easy Printer Care (Windows) ou à l'utilitaire d'impression HP (Mac OS), reportez-vous à la section *Utilisation de votre imprimante* sur le DVD.

### **Accès au serveur Web incorporé**

Le serveur Web incorporé vous permet de gérer votre imprimante à distance en utilisant un navigateur Web conventionnel sur n'importe quel ordinateur.

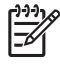

**REMARQUE :** Pour utiliser le serveur Web incorporé, votre imprimante doit disposer d'une connexion TCP/IP.

Les navigateurs suivants sont généralement compatibles avec le serveur Web incorporé :

- Internet Explorer 5.5 ou version ultérieure, pour Windows
- Internet Explorer 5.1 ou version ultérieure, pour Mac OS X
- Netscape Navigator 6.01 ou version ultérieure
- Mozilla 1.5 ou version ultérieure
- Mozilla Firefox 1.0 ou version ultérieure
- **Safari**

Pour accéder au serveur Web incorporé sur un ordinateur quelconque, ouvrez votre navigateur Web et indiquez l'adresse de votre imprimante. Vous trouverez l'adresse de votre imprimante (commençant par **http:**) dans l'écran du panneau avant, en affichant l'écran d'état.

Attente papier

http://XXXX11 http://192.168.1.1

Appuyez sur la pour entrer dans le menu

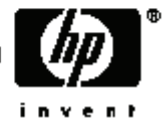

Si vous avez suivi ces instructions mais qu'il s'est avéré impossible d'accéder au serveur Web incorporé, reportez-vous à la section *Utilisation de votre imprimante* sur le DVD.

# **3 Gestion du papier**

# **Choix de la bobine appropriée**

Veillez à utiliser la bobine appropriée. Les illustrations des procédures Chargement d'un rouleau sur la bobine page 14 et Chargement d'un rouleau dans l'imprimante page 17 montrent la bobine noire. Vous devez utiliser la bobine grise en cas de chargement des catégories et types de rouleaux de papier suivants dont la largeur excède 91,5 cm.

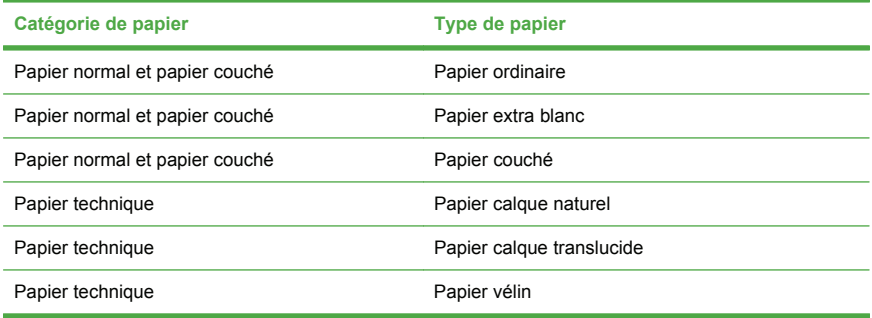

**ASTUCE :** Si vous utilisez régulièrement différents types de papier, vous pouvez accélérer la procédure de changement des rouleaux en préchargeant des rouleaux de différents types sur différentes bobines. Vous pouvez acheter des bobines supplémentaires. Pour plus d'informations, reportez-vous à la section Accessoires page 49.

# **Chargement d'un rouleau sur la bobine**

**ATTENTION :** Assurez-vous que le bac à feuilles est bien fermé.

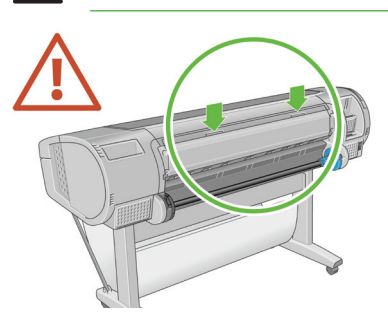

**1.** Retirez la bobine de l'imprimante en commençant par l'extrémité droite.

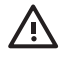

**AVERTISSEMENT !** N'introduisez pas vos doigts dans les supports de bobine durant la procédure d'extraction.

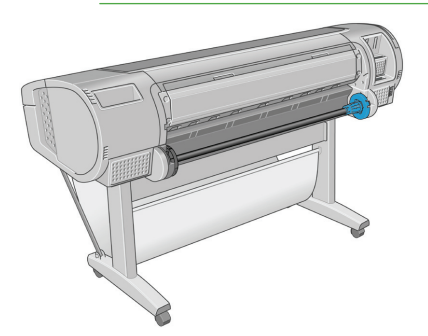

**2.** La bobine comporte une butée à chaque extrémité permettant de maintenir le rouleau en place. La butée de couleur bleue peut être retirée en vue d'installer un nouveau rouleau. Elle coulisse sur la bobine pour s'adapter aux différentes largeurs de rouleaux. Retirez la butée de couleur bleue de l'extrémité de la bobine.

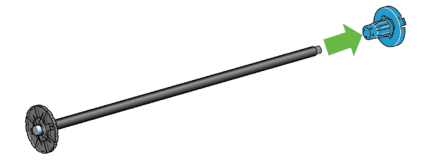

**3.** Si le rouleau est pourvu d'un mandrin en carton de 3 pouces, vérifiez que les adaptateurs de mandrin fournis avec l'imprimante ont bien été installés.

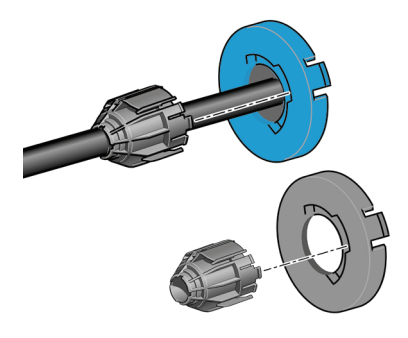

**4.** S'il s'agit d'un rouleau de grande taille, déposez la bobine horizontalement sur une table et chargez-y le rouleau.

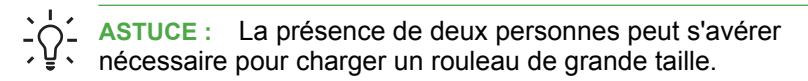

**5.** Faites glisser le nouveau rouleau sur la bobine. Assurez-vous que le type de papier est orienté comme indiqué. Dans le cas contraire, retirez le rouleau, faites-le tourner de 180 degrés et replacez-le sur la bobine. Des étiquettes sont apposées sur la bobine pour indiquer l'orientation correcte.

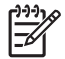

**REMARQUE :** Depuis l'arrière de l'imprimante, la butée de couleur bleue est insérée dans le support de droite.

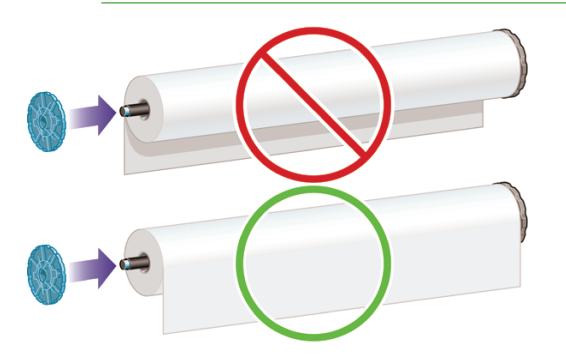

Veillez à ce que les deux extrémités du rouleau soient situées le plus près possible des arrêts de bobine.

**6.** Placez la butée de papier de couleur bleue sur l'extrémité ouverte de la bobine et appuyez en direction de l'extrémité du rouleau.

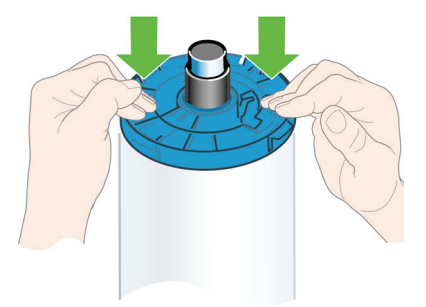

**7.** Assurez-vous que la butée de papier de couleur bleue est enfoncée aussi loin que possible : les deux extrémités doivent être situées contre les butoirs.

Si vous utilisez régulièrement différents types de papier, vous pouvez accélérer la procédure de changement des rouleaux en préchargeant des rouleaux de différents types sur différentes bobines. Vous pouvez acheter des bobines supplémentaires. Pour plus d'informations, reportez-vous à la section Accessoires page 49.

### **Chargement d'un rouleau dans l'imprimante**

Il existe deux méthodes de chargement d'un rouleau. Il est conseillé d'appliquer la procédure facile.

**ATTENTION :** Pour lancer ces procédures, il faut qu'un rouleau soit chargé sur la bobine. Voir Chargement d'un rouleau sur la bobine page 14.

#### **Procédure de chargement facile**

- **1.** Assurez-vous que vous utilisez la bobine appropriée à votre type de papier, voir Choix de la bobine appropriée page 13.
- **2.** Tenez-vous derrière l'imprimante. Déposez l'extrémité noire de la bobine sur le support de rouleau de gauche. N'insérez pas complètement l'extrémité dans le support de rouleau.

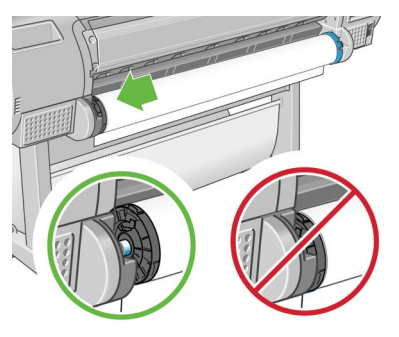

**3.** Déposez l'extrémité bleue de la bobine sur le côté droit du support de rouleau. En cas de chargement de la bobine grise, veillez à ce que le côté arrondi de la partie supérieure de la bobine repose sur le support de rouleau.

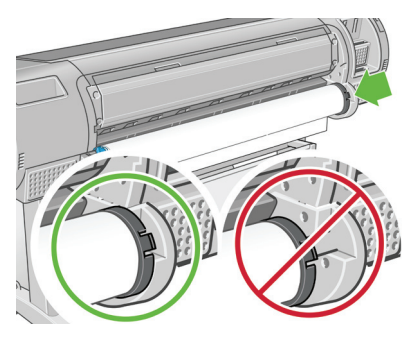

**4.** Utilisez vos deux mains pour enfoncer la bobine dans les deux supports de rouleau en même temps. La bobine se met alors en place.

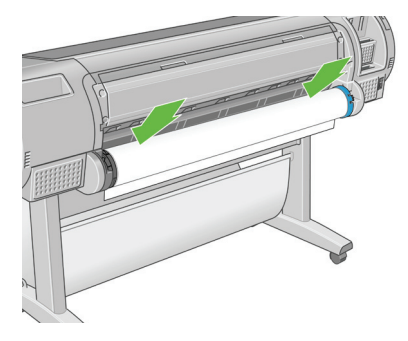

**5.** Si le bord du rouleau est déchiré (cela peut être dû à l'utilisation d'une bande adhésive pour fixer la fin du rouleau) ou s'il n'est pas droit, tirez le papier au-delà de la lame de coupe et utilisez un cutter pour obtenir un bord bien droit.

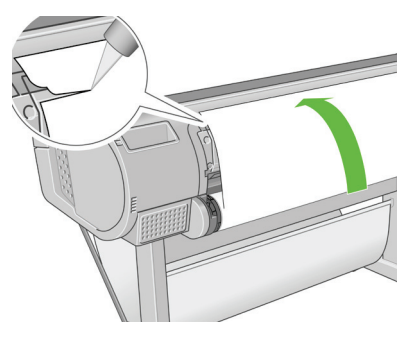

**ATTENTION :** Tâchez d'effectuer une découpe la plus droite possible ; un papier irrégulier provoque, en effet, un chargement incorrect.

**6.** Introduisez le bord du papier dans le bac d'alimentation.

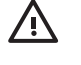

**AVERTISSEMENT !** N'introduisez pas vos doigts dans la fente d'insertion du papier, car vous risqueriez de vous blesser.

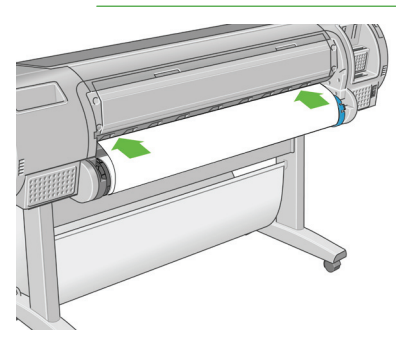

**7.** Faites tourner la bobine dans le bac d'alimentation jusqu'à ce que vous sentiez une résistance. L'imprimante détecte le papier et le charge automatiquement.

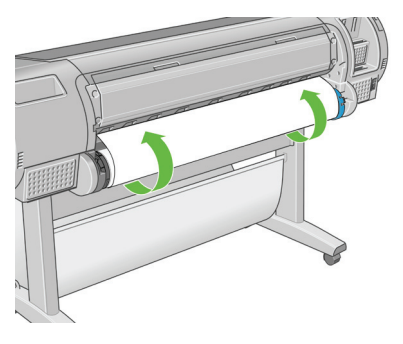

- **8.** Une fois l'imprimante alimentée en papier, l'écran du panneau avant vous demande si vous chargez un rouleau ou une feuille. Sélectionnez **Rouleau** à l'aide des touches Haut et Bas et appuyez ensuite sur OK.
- **9.** Sélectionnez la catégorie et le type de papier.

```
Liste types de support
田 Papier normal et couché
国 Papier photo
田 Papier pour épreuves
田 Supports beaux-arts
田Film
田 Papier technique
```
**ASTUCE :** Si vous avez chargé un type de papier dont le nom n'apparaît pas dans la liste des papiers, reportez-vous à la section *Utilisation de votre imprimante* sur le DVD.

- **10.** L'imprimante vérifie l'alignement et mesure la largeur du papier.
- **11.** Il se peut que le panneau avant affiche des instructions.

**Gestion du papier**

Gestion du papiel

- **12.** Une fois le rouleau aligné, le panneau avant affiche le message **Prêt**, ce qui indique que l'imprimante est prête à l'emploi. Si le rouleau n'est pas aligné, suivez les instructions affichées sur le panneau avant.
- **13.** Si le papier n'est pas tendu sur le rouleau, rembobinez depuis la fin de la bobine jusqu'à ce qu'il soit tendu.

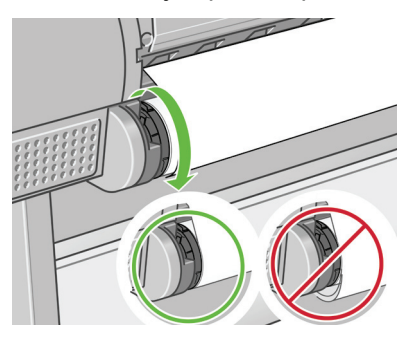

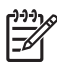

**REMARQUE :** Si un problème survient à n'importe quel stade de la procédure de chargement, reportez-vous à la section *Utilisation de votre imprimante* sur le DVD.

**ASTUCE :** Les impressions qui arrivent dans le bac de réception peuvent être déchirées ou être souillées par l'encre d'autres impressions. Pour éviter que cela ne se produise, prenez les impressions dès qu'elles sont coupées du rouleau et ne les laissez pas s'empiler dans le bac de réception ou désactivez le couteau automatique (voir *Utilisation de votre imprimante* sur le DVD) et appuyez ensuite sur la touche Avance et coupe papier pour libérer l'impression.

#### **Procédure d'utilisation du menu Papier**

Une autre solution consiste à utiliser le menu Papier pour lancer la procédure de chargement.

- **1.** Suivez les étapes 1 à 5 de la Procédure de chargement facile page 17.
- **2.** Appuyez sur la touche Menu pour revenir au menu principal, puis

sélectionnez l'icône du menu Papier

**3.** Sélectionnez **Chargement du papier**.

Menu Papier 田 Chargement du papier ► Décharger papier  $\blacktriangleright$  Afficher infos du papier ⊞Modifier type papier chargé 田 Liste types de support

**4.** Sélectionnez **Charger le rouleau**.

Chargement du papier

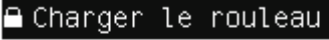

**A** Charger une feuille

**5.** Sélectionnez la catégorie et le type de papier.

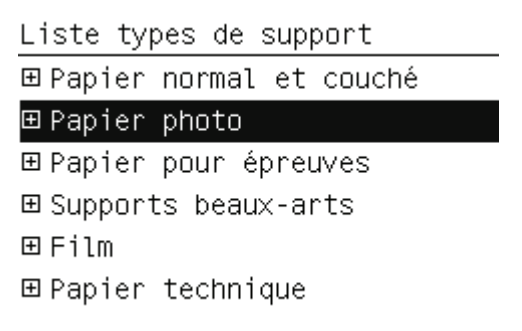

**ASTUCE :** Si vous avez chargé un type de papier dont le nom n'apparaît pas dans la liste des papiers, reportez-vous à la section *Utilisation de votre imprimante* sur le DVD.

- **6.** Poursuivez à partir de l'étape 6 de la procédure de chargement facile, en ignorant les étapes 8 et 9.
	- **ASTUCE :** Les impressions qui arrivent dans le bac de réception peuvent être déchirées ou être souillées par l'encre d'autres impressions. Pour éviter que cela ne se produise, prenez les impressions dès qu'elles sont coupées du rouleau et ne les laissez pas s'empiler dans le bac de réception ou désactivez le couteau automatique (voir *Utilisation de votre imprimante* sur le DVD) et appuyez ensuite sur la touche Avance et coupe papier pour libérer l'impression.

# **Déchargement d'un rouleau**

Avant de décharger un rouleau, vérifiez s'il contient encore du papier ou si le papier est épuisé, puis suivez la procédure appropriée ainsi qu'il est décrit ci-dessous.

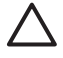

**ATTENTION :** Pour éviter tout problème de qualité d'image, ne touchez pas le papier lorsque l'impression est en cours.

#### **Utilisation de la touche Décharger papier lorsqu'il reste du papier sur le rouleau**

S'il reste du papier sur le rouleau, procédez comme suit.

- **1.** Appuyez sur la touche Décharger papier sur le panneau avant.
- **2.** Lorsque l'écran du panneau avant vous y invite, levez la manette bleue de gauche.
- **3.** Lorsque l'écran du panneau avant vous y invite, rembobinez le papier depuis la fin de la bobine jusqu'à ce qu'il soit extrait de l'imprimante.
- **4.** Lorsque l'écran du panneau avant vous y invite, abaissez la manette bleue.

#### **Procédure d'utilisation du menu Papier lorsqu'il reste du papier sur le rouleau**

S'il reste du papier sur le rouleau, vous pouvez également lancer la procédure à partir du menu Papier situé dans le menu principal du panneau avant.

**1.** Appuyez sur la touche Menu pour revenir au menu principal, puis

sélectionnez l'icône du menu Papier

**2.** Sélectionnez **Décharger papier**.

Menu Papier

田 Chargement du papier

► Décharger papier

► Afficher infos du papier 田Modifier type papier chargé 田 Liste types de support

**3.** Poursuivez à partir de l'étape 2 de la procédure Déchargement de papier à l'aide des touches de l'imprimante.

#### **Procédure de déchargement lorsque le papier est épuisé**

Si la fin du papier n'est plus attachée au rouleau, procédez comme suit.

- **1.** Si vous avez déjà lancé la procédure de déchargement, appuyez sur la touche Annuler sur le panneau avant pour l'annuler.
- **2.** Levez la manette bleue de gauche. Si le panneau avant affiche un message d'avertissement concernant la manette, n'en tenez pas compte.
- **3.** Retirez le papier de l'imprimante. Saisissez le papier depuis l'endroit où il est accessible ; il est conseillé de procéder depuis l'arrière de l'imprimante.
- **4.** Abaissez la manette bleue.
- **5.** Si le panneau avant affiche un message d'avertissement, appuyez sur la touche OK pour l'effacer.

### **Chargement d'une seule feuille**

Il existe deux méthodes de chargement d'une feuille. Il est conseillé d'appliquer la procédure facile.

**ATTENTION :** Avant de charger une feuille, il convient de retirer la feuille ou le rouleau qui serait chargé. Reportez-vous aux sections Déchargement d'un rouleau page 23 et Déchargement d'une seule feuille page 30.

**ATTENTION :** Pour les feuilles d'une épaisseur supérieure à 0,5 mm, vous devez disposer, à l'arrière de l'imprimante, d'un espace égal à la longueur de la feuille.

#### **Procédure de chargement facile**

**1.** Placez-vous devant l'imprimante et ouvrez le bac de chargement des feuilles. Si la feuille est trop longue, sortez l'extension de droite. Si elle est également large, sortez l'extension de gauche.

**ASTUCE :** Si l'ouverture du bac est difficile, essayez depuis l'arrière de l'imprimante.

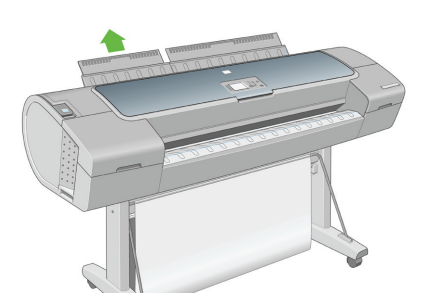

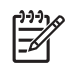

**REMARQUE :** Les extensions ont une longueur de sept centimètres. Vous entendez un bruit sec lorsqu'elles sont en place.

**2.** Insérez la feuille dans le bac d'alimentation. Alignez la feuille par rapport à la ligne de chargement et poursuivez l'introduction jusqu'à ce que le papier s'arrête. Avec les feuilles plus épaisses, vous sentirez une résistance. L'imprimante détecte la feuille dans les trois secondes. Un compte à rebours est lancé sur l'écran du panneau avant.

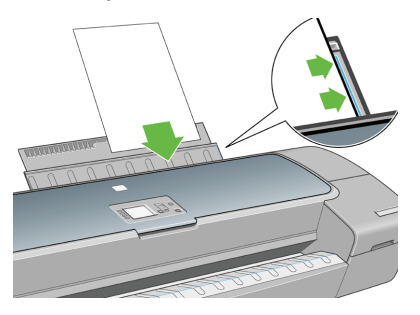

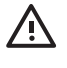

**AVERTISSEMENT !** N'introduisez pas vos doigts dans la fente d'insertion du papier.

- **3.** Une fois le compte à rebours terminé, le papier est chargé dans l'imprimante. Guidez la feuille dans l'imprimante ; cela se révèle particulièrement important avec les papiers plus épais.
- **4.** L'écran du panneau avant vous demande si vous chargez un rouleau ou une feuille. Sélectionnez **Feuille** à l'aide des touches Haut et Bas.

**5.** Indiquez la catégorie et le type de papier.

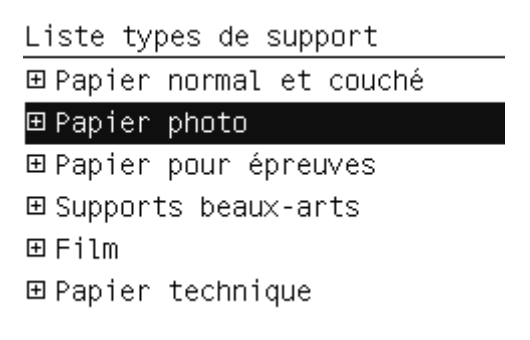

- **ASTUCE :** Si vous avez chargé un type de papier dont le nom n'apparaît pas dans la liste des papiers, reportez-vous à la section *Utilisation de votre imprimante* sur le DVD.
- **6.** L'imprimante vérifie l'alignement et mesure la feuille.

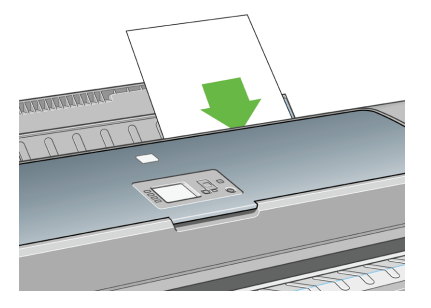

**REMARQUE :** En fonction de la longueur de la feuille, celle-ci est éjectée par l'avant de l'imprimante.

**7.** Si le papier a été chargé avec succès, le panneau avant affiche le message **Prêt** et l'imprimante est prête à l'emploi. Si le papier n'est pas droit, suivez les instructions affichées sur le panneau avant.

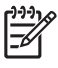

**REMARQUE :** Lorsque la feuille est correctement chargée, elle se trouve à l'arrière de l'imprimante.

**Gestion du papier**

Gestion du papiel

**REMARQUE :** Si un problème survient à n'importe quel stade de la procédure de chargement, reportez-vous à la section *Utilisation de votre imprimante* sur le DVD.

#### **Procédure d'utilisation du menu Papier**

Une autre solution consiste à utiliser le menu Papier pour lancer la procédure de chargement.

- **1.** Effectuez l'étape 1 de la procédure de chargement facile.
- **2.** Appuyez sur la touche Menu pour revenir au menu principal et

sélectionnez l'icône du menu Papier

Menu principal

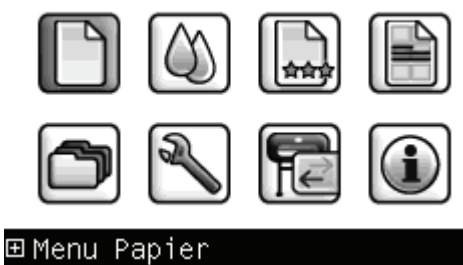

**3.** Sélectionnez **Chargement du papier**.

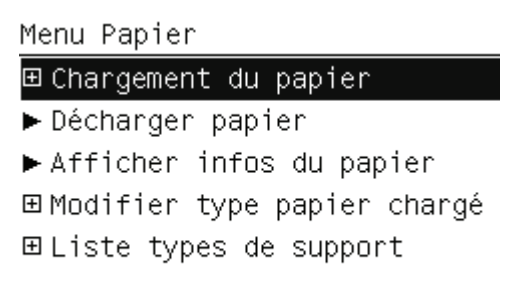

**4.** Sélectionnez **Charger une feuille**.

Chargement du papier **≙**Charder le rouleau Charger une feuille

**5.** Sélectionnez la catégorie et le type de papier.

Liste types de support 田 Papier normal et couché ⊞ Papier photo 田 Papier pour épreuves 田 Supports beaux-arts 田 Fi1m 田 Papier technique

**ASTUCE :** Si vous avez chargé un type de papier dont le nom n'apparaît pas dans la liste des papiers, reportez-vous à la section *Utilisation de votre imprimante* sur le DVD.

**6.** Poursuivez à partir de l'étape 2 de la procédure de chargement facile, en ignorant les étapes 4 et 5.

# **Déchargement d'une seule feuille**

Pour décharger une feuille sans imprimer, appuyez sur la touche Décharger la feuille ou utilisez la procédure du menu Papier.

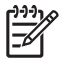

**REMARQUE :** Pour décharger une seule feuille après l'impression, vous pouvez simplement tirer la feuille depuis l'avant de l'imprimante.

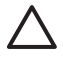

**ATTENTION :** Pour éviter tout problème de qualité d'image, ne touchez pas le papier lorsque l'impression est en cours.

#### **Utilisation de la touche Décharger papier**

- **1.** Appuyez sur la touche Décharger papier sur le panneau avant.
- **2.** La feuille est éjectée par l'avant de l'imprimante. Vous pouvez soit la saisir manuellement, soit la laisser tomber dans le bac de réception.

#### **Procédure d'utilisation du menu Papier**

Vous pouvez également décharger une feuille à partir du menu Papier.

**1.** Appuyez sur la touche Menu pour revenir au menu principal et

sélectionnez l'icône du menu Papier .

```
Menu principal
```
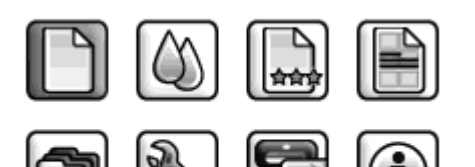

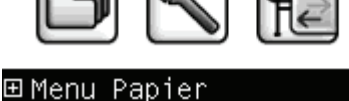
**2.** Sélectionnez **Décharger papier**. La feuille est éjectée par l'avant de l'imprimante. Vous pouvez soit la saisir manuellement, soit la laisser tomber dans le bac de réception.

Menu Papier

田 Chargement du papier

► Décharger papier

▶ Afficher infos du papier 田Modifier type papier chargé 田 Liste types de support

# **4 Impression**

# **Sélection de la qualité d'impression**

L'imprimante s'accompagne de diverses options de qualité d'impression ; une impression de qualité optimale s'effectue au détriment de la vitesse, tandis qu'une impression rapide implique une diminution de la qualité d'impression.

En conséquence, le sélecteur de qualité d'impression standard se présente sous la forme d'un curseur qui vous permet de privilégier la qualité ou la vitesse.

Une autre possibilité consiste à sélectionner les options personnalisées : **Optimale**, **Normal** et **Rapide**. Trois autres options personnalisées peuvent également avoir un effet sur la qualité d'impression, à savoir : **Détail maximal**, **Plus de passages** et **Rehausseur de brillance**. Reportez-vous à la section *Utilisation de votre imprimante* sur le DVD.

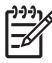

**REMARQUE :** La résolution de rendu de la tâche est indiquée dans la boîte de dialogue Options de qualité d'impression personnalisées du pilote Windows. Dans la boîte de dialogue Imprimer de Mac OS, elle est affichée dans le panneau **Résumé**.

Vous pouvez sélectionner les options de qualité d'impression en procédant de l'une des façons suivantes :

- Dans la boîte de dialogue du pilote Windows : cliquez sur l'onglet **Papier/qualité** et consultez la section Qualité d'impression. Si vous sélectionnez **Options standard**, vous disposez d'un simple curseur qui vous permet de sélectionner la vitesse et la qualité. Si vous sélectionnez **Options personnalisées**, vous pourrez accéder aux options plus spécifiques décrites ci-dessus.
- **Dans la boîte de dialogue d'impression de Mac OS (pilote PostScript) :** accédez au volet **Qualité d'image**. Si vous sélectionnez les options de qualité **Standard**, vous disposez d'un simple curseur qui vous permet de sélectionner la vitesse et la qualité. Si vous sélectionnez **Personnalisé**, vous pouvez accéder aux options plus spécifiques décrites ci-dessus.
- **Dans la boîte de dialogue d'impression de Mac OS (pilote PCL) :** accédez au panneau **Type de papier/Qualité**, puis sélectionnez

**Papier**. Si vous sélectionnez les options de qualité **Standard**, vous disposez d'un simple curseur qui vous permet de sélectionner la vitesse et la qualité. Si vous sélectionnez **Personnalisé**, vous pouvez accéder aux options plus spécifiques décrites ci-dessus.

- **Dans la page Nouvelle impression du serveur Web incorporé :** sélectionnez **Paramètres de base** > **Qualité d'impression**. Si vous choisissez **Options standard**, vous pouvez choisir entre **Vitesse** et **Qualité**. Si vous sélectionnez **Options personnalisées**, vous pourrez accéder aux options plus spécifiques décrites ci-dessus.
- Via le panneau avant : sélectionnez l'icône du menu Configuration  $\mathbf{D}$

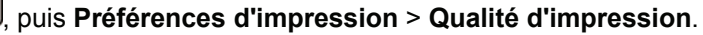

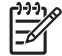

**REMARQUE :** Si vous avez défini la qualité d'impression à partir de votre ordinateur, ce paramètre est prioritaire sur celui du panneau avant.

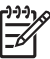

**REMARQUE :** Vous ne pouvez pas modifier la qualité d'impression de pages en cours de réception ou déjà reçues par l'imprimante (même si leur impression n'a pas encore commencé).

# **Sélection du format de papier**

Vous pouvez définir le format de papier de plusieurs façons.

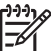

- **REMARQUE :** Le format de papier défini ici doit être celui dans lequel le document a été créé. Il est possible de redimensionner le document en vue de l'impression. Reportez-vous à la section *Utilisation de votre imprimante* sur le DVD.
- Dans la boîte de dialogue du pilote Windows : sélectionnez l'onglet **Papier/Qualité**, puis **Format du document**.
- **Dans la boîte de dialogue Format d'impression de Mac OS :** sélectionnez votre imprimante dans le menu contextuel **Pour**, puis cliquez sur **Taille du papier**.
- **Dans la page Nouvelle impression du serveur Web incorporé :** sélectionnez **Paramètres évolués** > **Papier** > **Taille de la page** > **Standard**.
- **Via le panneau avant :** sélectionnez l'icône du menu Configuration

, puis **Préférences d'impression** > **Papier** > **Sélect. format papier**.

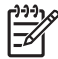

**REMARQUE :** Si vous avez défini le format de papier à partir de votre ordinateur, ce paramètre est prioritaire sur celui du panneau avant.

### **Formats de papier personnalisés**

Pour sélectionner un format de papier personnalisé qui ne figure pas dans la liste des formats :

- Deux méthodes sont possibles **sous Windows** :
	- Dans la boîte de dialogue du pilote, sélectionnez **Personnalisé** dans la liste des formats de papier de l'onglet **Papier/qualité**, puis indiquez les dimensions du papier et cliquez sur **Enregistrer** pour enregistrer votre nouveau format de papier. Pour afficher votre nouveau format personnalisé dans la liste, vous devez quitter les propriétés de l'imprimante, y accéder à nouveau et utiliser le bouton **Plus**.
	- Dans le menu **Démarrer**, sélectionnez **Imprimantes et télécopieurs**, puis **Propriétés du serveur** dans le menu **Fichier**. Dans l'onglet **Formulaires**, cochez la case **Créer un nouveau formulaire**, indiquez le nom et les dimensions du formulaire en question, puis cliquez sur **Enregistrer le formulaire**.
- **Sous Mac OS X 10.4 :** sélectionnez **Taille du papier** > **Gérer les formats personnalisés** dans la boîte de dialogue Format d'impression.
- **Sous Mac OS X 10.2 ou 10.3 :** sélectionnez **Réglages** > **Format de papier personnalisé** dans la boîte de dialogue Format d'impression.
- **Dans la page Nouvelle impression du serveur Web incorporé :** sélectionnez **Paramètres évolués** > **Papier** > **Taille de la page** > **Personnalisée**.

## **Sélection des options de marges**

Par défaut, l'imprimante laisse une marge de 5 mm entre les bords de l'image et ceux du papier (17 mm au bas d'une feuille). Vous pouvez cependant modifier ces paramètres par défaut.

- **Dans la boîte de dialogue du pilote Windows :** sélectionnez l'onglet **Papier/Qualité**, puis cliquez sur le bouton **Disposition**.
- Dans la boîte de dialogue d'impression de Mac OS (pilote) **PostScript) :** sélectionnez le panneau **Finition**, puis cliquez sur **Mise en page**.
- Dans la boîte de dialogue d'impression de Mac OS (pilote PCL) : sélectionnez le panneau **Type de papier/Qualité**, puis cliquez sur **Mise en page**.
- **Dans la page Nouvelle impression du serveur Web incorporé :** sélectionnez **Paramètres évolués** > **Papier** > **Mise en page/ marges**.

Vous accédez alors à quelques-unes des options ci-dessous.

**REMARQUE :** Sous Mac OS, les options de marges disponibles dépendent du format de papier sélectionné dans la boîte de dialogue Format d'impression. Ainsi, pour une impression sans bordure, vous devez sélectionner un nom de format de papier contenant les mots « pas de marges ».

- **Standard**. L'image sera imprimée sur une page du format que vous avez sélectionné, avec une marge étroite entre les bords de l'image et les bords du papier. L'image doit être suffisamment petite pour s'adapter à l'espace entre les marges.
- **Surdimensionnées**. L'image sera imprimée sur une page d'un format légèrement supérieur à celui que vous avez sélectionné. Si vous coupez les marges, vous obtiendrez une page du format sélectionné, mais dépourvue de marges entre l'image et les bords du papier.
- **Tronquer contenu par marges**. L'image sera imprimée sur une page du format que vous avez sélectionné, avec une marge étroite entre les bords de l'image et les bords du papier. Dans ce cas, si l'image et la page ont la même taille, l'imprimante part du principe que les bords extrêmes de l'image soit sont blancs, soit insignifiants et ne doivent

donc pas être imprimés. Cela peut se révéler utile lorsque l'image contient déjà une bordure.

Sans bordures. L'image est imprimée sur une page du format sélectionné, sans aucune marge. Elle est légèrement agrandie pour s'assurer qu'il ne reste aucune marge entre ses bords et ceux du papier. Si vous sélectionnez **Automatiquement par l'imprimante**, cet agrandissement est effectué automatiquement. Si vous optez pour **Manuellement dans l'application**, vous devrez sélectionner un format de page personnalisé légèrement supérieur à la page sur laquelle vous avez l'intention d'imprimer. Reportez-vous également à la section *Utilisation de votre imprimante* sur le DVD.

## **Impression à l'aide de raccourcis**

Le pilote d'imprimante fournit de nombreuses options qui peuvent être définies sur différentes valeurs lors de l'impression d'une tâche précise. Un raccourci d'impression stocke les valeurs de toutes les options appropriées à une tâche précise, de sorte qu'il soit possible de toutes les définir d'un simple clic de la souris. Il se peut que certains paramètres (format de papier, source du papier et orientation, par exemple) soient écrasés par les valeurs fournies par votre application.

Pour utiliser un raccourci, sélectionnez l'onglet **Raccourcis d'impression** dans la boîte de dialogue du pilote Windows.

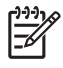

**REMARQUE :** Les raccourcis sont disponibles uniquement sous Windows.

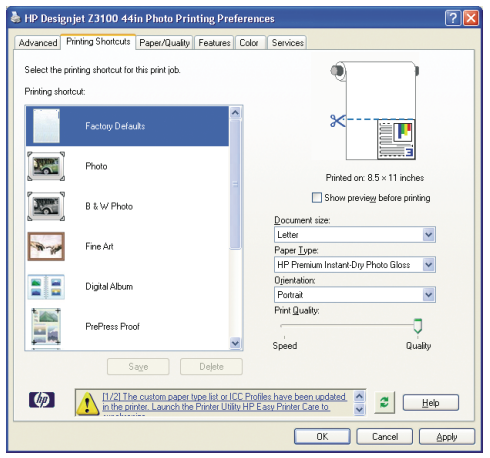

La liste des raccourcis disponibles s'affiche ; sélectionnez-y celui qui correspond au type de tâche que vous souhaitez imprimer.

Les options du pilote sont maintenant adaptées à votre tâche d'impression. Vous pouvez soit imprimer immédiatement, soit examiner les paramètres pour déterminer s'ils répondent à vos besoins. Si vous le souhaitez, vous pouvez sélectionner un raccourci, puis modifier manuellement certains de ces paramètres.

**ASTUCE :** Vérifiez au moins les paramètres visibles dans l'onglet **Raccourcis d'impression** : format du document, orientation, etc.

Le raccourci Réglages d'usine contient les paramètres par défaut de l'imprimante. Lorsque vous cliquez sur ce raccourci, toutes les valeurs par défaut sont rétablies.

Vous pouvez personnaliser les raccourcis d'impression en fonction de vos besoins. Pour créer votre propre raccourci :

- **1.** Sélectionnez le raccourci dont les valeurs se rapprochent le plus de vos besoins.
- **2.** Le cas échéant, modifiez des valeurs dans l'onglet **Raccourcis d'impression** et/ou dans d'autres onglets.
- **3.** Enregistrez le nouveau raccourci d'impression.

Lorsqu'un raccourci est devenu inutile, vous pouvez le supprimer.

## **Aperçu avant impression**

La fonction d'aperçu avant impression vous permet de vérifier la mise en page d'un document avant d'imprimer ; de cette manière, vous éviterez tout gaspillage de papier et d'encre sur une impression erronée.

- Pour effectuer un aperçu avant impression sous Windows, les possibilités suivantes s'offrent à vous :
	- Utiliser l'option d'aperçu avant impression de votre application.
	- Cochez la case **Aperçu avant impression** disponible dans les onglets **Papier/Qualité**, **Fonctions** et **Raccourcis d'impression** du pilote. L'aperçu est affiché avant l'impression. Vous pouvez alors vérifier les paramètres d'impression, ainsi que la disposition de l'image, puis cliquer sur **Imprimer** pour procéder à l'impression ou **Annuler** pour annuler la tâche.

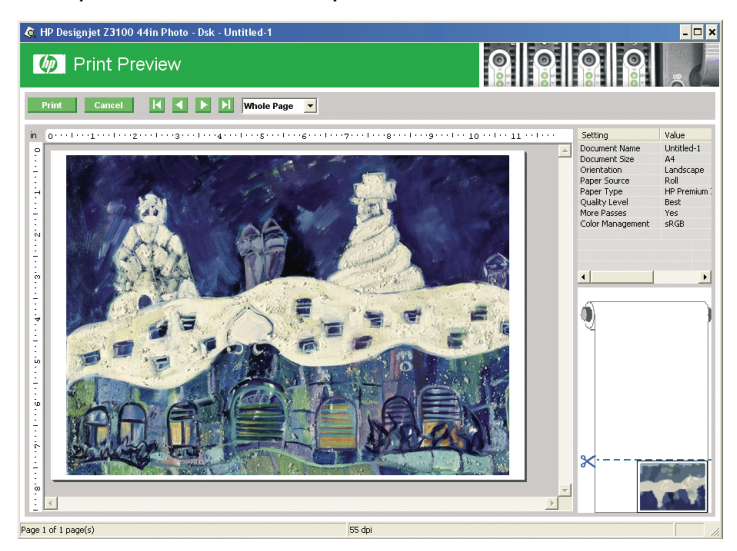

- Pour effectuer un aperçu avant impression sous Mac OS, les possibilités suivantes s'offrent à vous :
	- Utiliser l'option d'aperçu avant impression de votre application.
	- Cliquer sur le bouton **Aperçu** au bas de la boîte de dialogue Imprimer. Il s'agit de l'option d'aperçu avant impression de base fournie par Mac OS.
	- Si vous utilisez le pilote PostScript, activez l'option **Apercu avant impression**, qui se trouve dans la boîte de dialogue **Impression** du pilote, dans le panneau **Finition**.

Si vous utilisez le pilote PCL, cliquez sur le bouton PDF en bas de la boîte de dialogue Imprimer, puis cliquez sur **Aperçu avant impression HP**. L'apercu qui s'affiche alors contient davantage de fonctionnalités, telles que la possibilité de modifier le format de papier, le type de papier et la qualité d'impression, ainsi que de faire pivoter l'image. Voir ci-dessous :

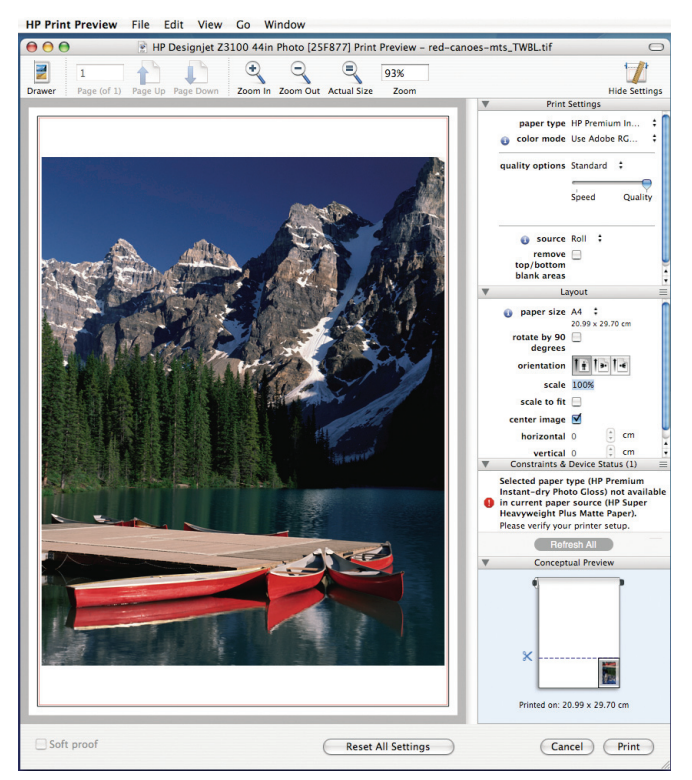

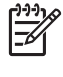

**REMARQUE :** L'option Aperçu avant impression HP n'est pas disponible si vous utilisez Adobe InDesign, Adobe Illustrator, Adobe Reader ou Apple Aperture.

Pour un apercu avant impression à l'aide du serveur Web incorporé, sélectionnez **Paramètres de base** > **Maintenir enfoncé pour aperçu**.

# **5 Gestion des couleurs**

## **Rhin Calibrage des couleurs**

Le calibrage des couleurs permet à votre imprimante de reproduire des couleurs constantes avec les têtes d'impression, les encres et le type de papier que vous utilisez, ainsi que dans des conditions ambiantes particulières. Une fois le calibrage terminé, vous pouvez vous attendre à l'obtention d'impressions identiques sur deux imprimantes situées en différents points du globe.

Voici les circonstances dans lesquelles il est conseillé de procéder à un calibrage :

- Remplacement d'une tête d'impression.
- Introduction d'un nouveau type de papier qui n'a pas encore été calibré avec l'ensemble de têtes d'impression actuel.
- Exécution d'un certain nombre d'impressions depuis le dernier calibrage.
- L'imprimante est restée éteinte pendant une période prolongée.
- Changement important des conditions ambiantes (température et humidité).

En règle générale, le pilote de l'imprimante émet une alerte pour vous informer de la nécessité de procéder à un calibrage des couleurs, à moins que vous n'ayez désactivé cette fonctionnalité. Cependant, il n'y aura pas d'alerte si les conditions ambiantes changent.

Vous pouvez, à tout moment, vérifier l'état de calibrage des couleurs du papier chargé en appuyant sur la touche Afficher infos du papier du panneau avant. Voici la liste des états possibles :

ATTENTE : le papier n'a pas été calibré.

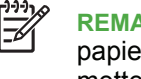

**REMARQUE :** L'état de calibrage des couleurs de tous les papiers est réinitialisé sur ATTENTE chaque fois que vous mettez à jour le microprogramme de l'imprimante. Voir Mise à jour du microprogramme page 47.

- OBSOLÈTE : le papier a été calibré, mais ce calibrage est maintenant obsolète pour l'une des raisons susmentionnées. Un nouveau calibrage doit donc être effectué.
- OK : le papier a été calibré et le calibrage est à jour.
- N/A : ce papier ne peut pas être calibré.

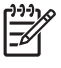

**REMARQUE :** Le calibrage des couleurs ne peut pas être effectué sur du papier ordinaire ou sur des supports transparents.

Vous pouvez également vérifier l'état de calibrage des couleurs à l'aide de HP Easy Printer Care (Windows) ou de l'utilitaire d'impression HP (Mac OS).

Il est conseillé de calibrer un type de papier avant de créer son profil de couleurs. Vous pourrez toutefois le calibrer à nouveau ultérieurement sans devoir recréer le profil.

Vous pouvez commencer le calibrage des couleurs comme suit :

- À partir de l'alerte du pilote d'imprimante recommandant un calibrage.
- À partir de HP Color Center : sélectionnez **Calibrer votre imprimante**.
- À partir du panneau avant : sélectionnez l'icône du menu Entretien qualité d'image , puis **Calibrer la couleur**.

La procédure de calibrage est entièrement automatisée et peut être exécutée sans surveillance après le chargement du type de papier que vous souhaitez calibrer, lequel doit être A4, Lettre ou tout format supérieur. La procédure demande entre 8 et 10 minutes et comprend les étapes suivantes.

**1.** Une mire de test de calibrage est imprimée ; elle contient des taches de chaque encre utilisée dans l'imprimante.

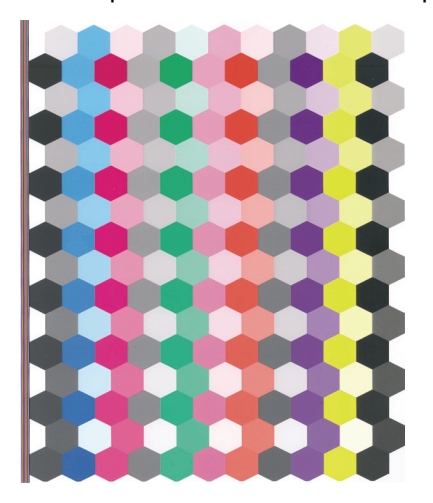

- **2.** Le temps de séchage de la mire de test dépend du type de papier. Il doit permettre aux couleurs de se stabiliser.
- **3.** La mire de test est numérisée et mesurée à l'aide du spectrophotomètre intégré HP.
- **4.** À partir des mesures effectuées par le spectrophotomètre, l'imprimante calcule les facteurs de correction qu'il convient d'appliquer pour une reproduction fidèle des couleurs sur ce type de papier. Elle calcule également la quantité maximale de chaque encre à appliquer sur le papier.

# **6 Maintenance de l'imprimante**

# **Nettoyage de l'extérieur de l'imprimante**

Nettoyez l'extérieur de l'imprimante, ainsi que toutes les autres pièces de l'appareil avec lesquelles vous êtes en contact dans le cadre d'une utilisation normale. Utilisez, pour ce faire, une éponge humide ou un chiffon doux et un produit de nettoyage domestique doux, tel que du savon liquide non-abrasif.

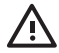

**AVERTISSEMENT !** Pour éviter tout choc électrique, assurez-vous que l'imprimante est éteinte et débranchée avant de la nettoyer. Évitez toute infiltration d'eau dans l'imprimante.

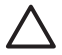

**ATTENTION :** N'utilisez pas de solutions de nettoyage abrasives sur l'imprimante.

## **Maintenance des cartouches d'encre**

Aucune maintenance particulière n'est nécessaire pendant la vie utile d'une cartouche. Cependant, pour préserver une qualité d'impression optimale, remplacez une cartouche lorsque la date d'expiration est atteinte. Vous en êtes informé par le biais du panneau avant de l'imprimante.

Vous pouvez également vérifier, à tout moment, la date d'expiration d'une cartouche : reportez-vous à la section *Utilisation de votre imprimante* sur le DVD.

# **Mise à jour du microprogramme**

Les différentes fonctions de l'imprimante sont contrôlées par un logiciel qui réside dans l'imprimante et connu également sous le nom de microprogramme.

Des mises à jour périodiques sont disponibles auprès de Hewlett-Packard. Ces mises à jour améliorent le fonctionnement et les fonctionnalités de l'imprimante.

Vous pouvez télécharger ces mises à jour sur Internet et les installer dans votre imprimante en procédant comme indiqué ci-dessous (choisissez la méthode que vous trouvez la plus commode).

- HP Easy Printer Care sous Windows : sélectionnez votre imprimante, l'onglet **Support**, puis **Mise à jour du microprogramme**.
- Utilitaire d'impression HP sous Mac OS ; sélectionnez **Support**, puis **Mise à jour du microprogramme**.
- Serveur Web incorporé de l'imprimante : sélectionnez l'onglet **Configuration**, puis **Mise à jour du microprogramme**.

Dans chaque cas, suivez les instructions affichées à l'écran pour télécharger le fichier du microprogramme et le stocker sur votre disque dur. Sélectionnez ensuite le fichier téléchargé et cliquez sur **Mettre à jour**.

Si vous constatez une progression très lente du téléchargement du fichier du microprogramme sur l'imprimante, le motif peut être que vous utilisez un serveur proxy. Dans ce cas, essayez de contourner le serveur proxy et d'accéder directement au serveur Web intégré.

- Dans Internet Explorer 6 pour Windows, cliquez sur **Outils** > **Options Internet** > **Connexions** > **Paramètres réseau**, et cochez la case **Ne pas utiliser de serveur proxy pour les adresses locales**. Ou alors, pour un contrôle plus précis, cliquez sur le bouton **Avancé** et ajoutez l'adresse IP de l'imprimante à la liste des exceptions pour lesquelles le serveur proxy n'est pas utilisé.
- Dans Safari pour Mac OS, accédez à **Safari** > **Préférences** > **Avancé** et cliquez sur le bouton **Proxys : Modifier les paramètres**. Ajoutez à la liste des exceptions l'adresse IP ou le nom de domaine de l'imprimante pour laquelle le serveur proxy n'est pas utilisé.

Le microprogramme contient un ensemble des profils de papier les plus utilisés. Vous pouvez charger des profils supplémentaires séparément (voir *Utilisation de votre imprimante* sur le DVD).

# **7 Accessoires**

#### FRWW 49 and the contract of the contract of the contract of the contract of the contract of the contract of the contract of the contract of the contract of the contract of the contract of the contract of the contract of th

### **Comment commander des fournitures et des accessoires**

Vous pouvez commander des fournitures et des accessoires pour votre imprimante de deux façons différentes :

- Visiter le site Web [http://www.hp.com/go/designjetz3100\\_order/.](http://www.hp.com/go/designjetz3100_order/)
- Contacter le service de support HP (voir Contacter le support HP page 69).

La suite de ce chapitre répertorie les fournitures et accessoires disponibles, ainsi que leurs références.

#### **Commande de fournitures d'encre**

Vous pouvez commander les fournitures d'encre suivantes pour votre imprimante.

#### **Tableau 7-1 Cartouches d'encre**

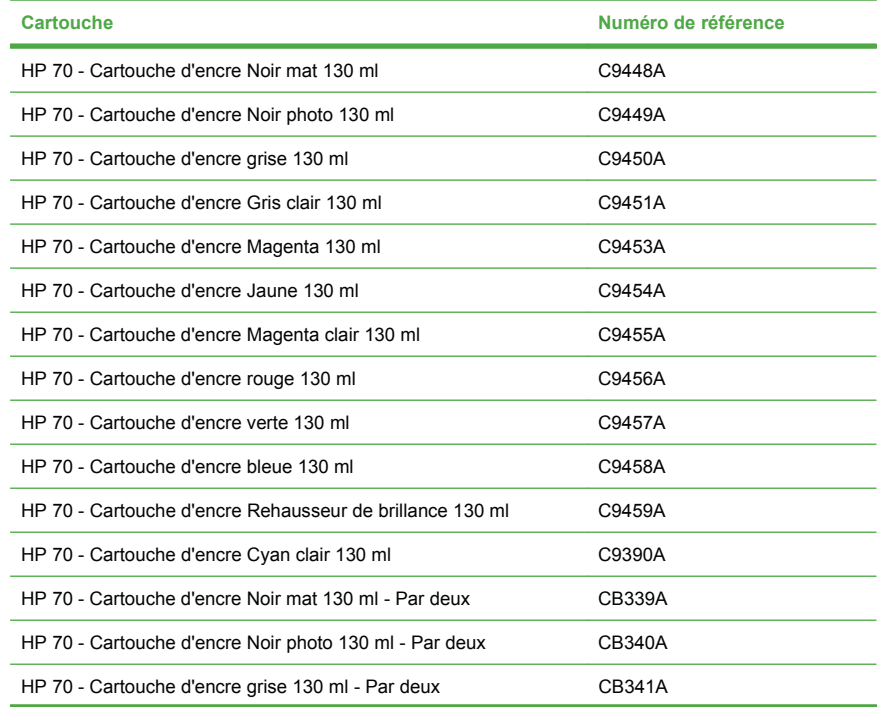

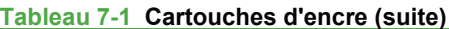

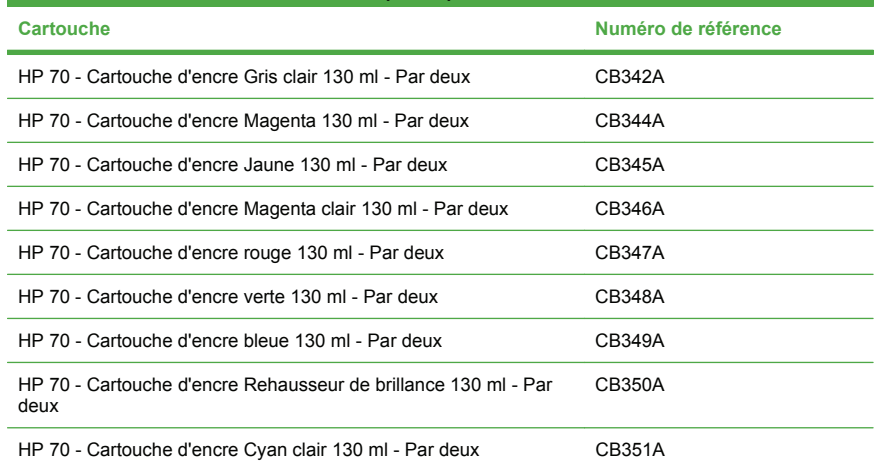

#### **Tableau 7-2 Têtes d'impression**

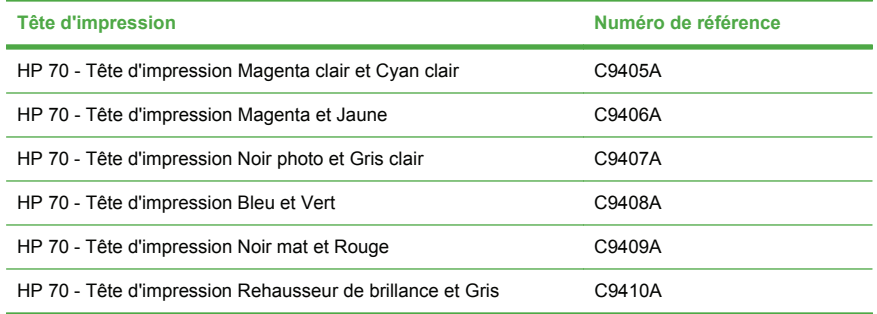

### **Commande de papier**

Les catégories de papier répertoriées ci-dessous sont disponibles actuellement en vue d'une utilisation avec votre imprimante.

- Papier photographique HP
- Supports d'impression « beaux-arts » HP
- **•** Papier pour épreuves HP
- Matériel pour banderoles et enseignes
- Supports rétro-éclairés HP
- Pellicule et support autoadhésif HP
- Papier normal et papier couché HP

Les types de papier disponibles sont susceptibles de changer avec le temps. Pour obtenir les dernières informations à ce sujet, reportez-vous à la section<http://www.hp.com/go/designjet/supplies/>.

#### **Types de papier non recommandés**

Dans de nombreux cas, les types de papier non pris en charge par HP peuvent néanmoins être compatibles avec votre imprimante. Il est toutefois peu probable que les résultats obtenus soient satisfaisants :

- Papier photo qui gonfle
- Papier pour prospectus

#### **Commande d'accessoires**

Vous pouvez commander les accessoires suivants pour votre imprimante.

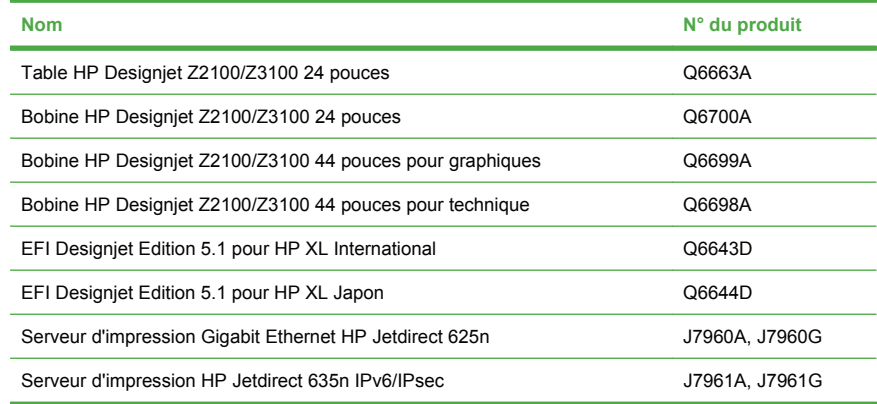

# **8 Résolution des problèmes de papier**

# **Un bourrage papier s'est produit**

Lorsqu'un bourrage papier se produit, le message **Bourrage papier possible** apparaît normalement sur le panneau avant.

**1.** Éteignez l'imprimante au niveau du panneau avant, ainsi qu'à l'aide de l'interrupteur situé à l'arrière de l'imprimante.

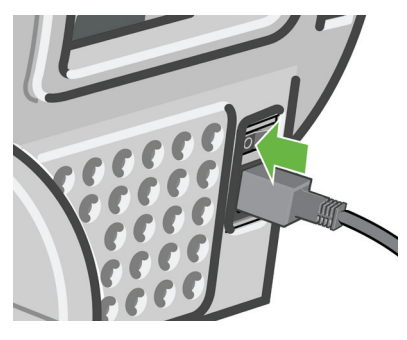

**2.** Ouvrez le capot.

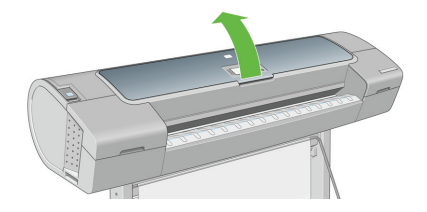

**3.** Essayez de déplacer le chariot des têtes d'impression.

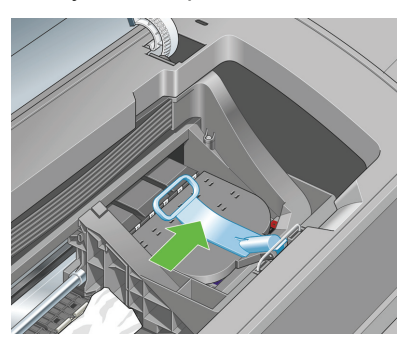

**4.** Levez la manette bleue en la remontant au maximum.

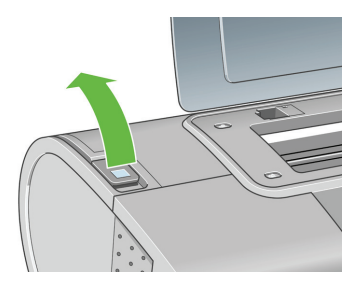

**5.** Retirez soigneusement le papier coincé par le haut de l'imprimante.

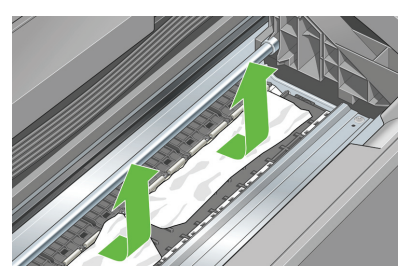

**6.** En vous positionnant à l'arrière de l'imprimante, rembobinez le rouleau et tirez la feuille hors de l'imprimante. Si vous ne voyez pas le papier, placez-vous à l'avant de l'imprimante et retirez le papier depuis le bac de sortie.

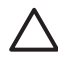

**ATTENTION :** Ne faites pas bouger le papier latéralement, car cela risquerait d'endommager l'imprimante.

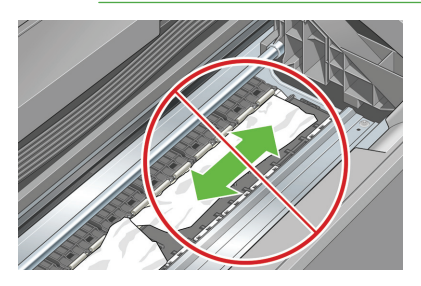

**7.** Retirez soigneusement tous les petits morceaux de papier.

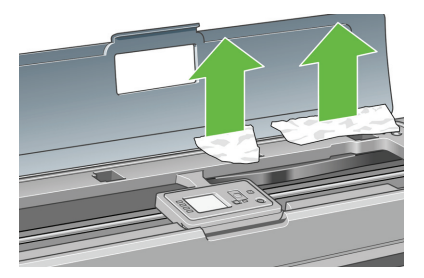

**8.** Abaissez la manette bleue.

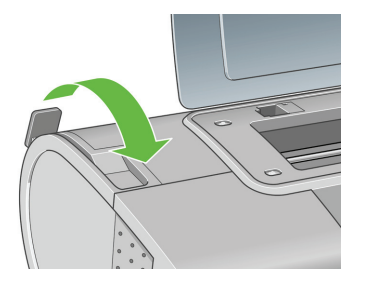

**9.** Fermez le capot transparent.

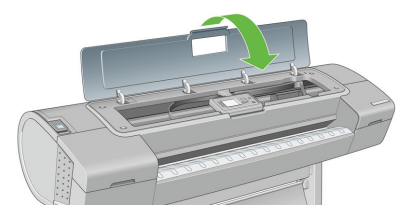

**10.** Mettez l'imprimante sous tension.

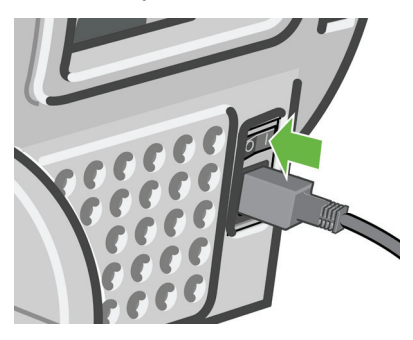

**11.** Rechargez le rouleau ou chargez une nouvelle feuille. Reportez-vous à la section Chargement d'un rouleau dans l'imprimante page 17 ou Chargement d'une seule feuille page 25.

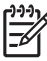

**REMARQUE :** S'il s'avère que du papier cause encore une obstruction à l'intérieur de l'imprimante, relancez la procédure et retirez soigneusement tous les morceaux de papier.

# **9 Résolution des problèmes de qualité d'impression**

# **Conseils généraux**

Lorsque vous êtes confronté à un problème de qualité d'impression :

- Pour optimiser les performances de votre imprimante, utilisez uniquement des accessoires et des fournitures authentiques du fabricant. Fiables et performants, ces articles ont fait l'objet de tests complets pour garantir un fonctionnement sans problème et des impressions de grande qualité. Pour plus d'informations sur les papiers recommandés, reportez-vous à la section Commande de papier page 51.
- Assurez-vous que le type de papier sélectionné dans le panneau avant est identique à celui chargé dans l'imprimante. Pour ce faire, utilisez la touche Afficher infos du papier du panneau avant. Dans le même temps, vérifiez que le type de papier a été calibré. Assurez-vous également que le type de papier sélectionné dans le logiciel est identique à celui chargé dans l'imprimante.

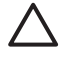

**ATTENTION :** La sélection d'un type de papier incorrect peut se traduire par une qualité d'impression médiocre et des couleurs incorrectes, voire endommager les têtes d'impression.

- Vérifiez que vous utilisez les paramètres de qualité d'impression les mieux adaptés à vos besoins (voir Impression page 33). La qualité d'impression peut être dégradée si vous avez déplacé le curseur de qualité en position « Vitesse » ou si vous avez défini le niveau de qualité personnalisé sur **Rapide**.
- Vérifiez que les conditions ambiantes (température, humidité) se situent dans les normes recommandées. Reportez-vous à la section *Utilisation de votre imprimante* sur le DVD.
- Assurez-vous que la date d'expiration des têtes d'impression et cartouches d'encre n'a pas été dépassée : reportez-vous à la section Maintenance des cartouches d'encre page 47.
- Évitez de toucher le papier lorsque l'impression est en cours.

# **Lignes horizontales sur l'image (effet de bande)**

Si l'image imprimée est parcourue de lignes horizontales comme illustré cidessous (la couleur des bandes est variable) :

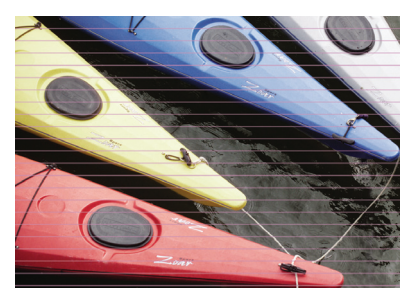

- **1.** Vérifiez que le type de papier chargé correspond à celui sélectionné sur le panneau avant et dans votre logiciel. Pour effectuer cette vérification sur le panneau avant, utilisez la touche Afficher infos du papier.
- **2.** Vérifiez que vous utilisez des paramètres de qualité d'impression adaptés à vos besoins (voir Impression page 33). Dans certains cas, il est possible de remédier à un problème de qualité d'impression en sélectionnant simplement un niveau de qualité supérieur. Si vous avez, par exemple, positionné le curseur Qualité d'impression sur **Vitesse**, essayez de le mettre en position **Qualité** ; si vous l'avez déjà positionné sur **Qualité**, essayez de résoudre le problème en sélectionnant les options personnalisées, puis **Plus de passages**. En cas de modification des paramètres de qualité d'impression, il se peut que vous souhaitiez réimprimer votre travail après la résolution du problème.
- **3.** Imprimez les diagnostics d'image. Reportez-vous à la section *Utilisation de votre imprimante* sur le DVD.
- **4.** Si les têtes d'impression ne fonctionnent pas correctement, accédez au panneau avant et appuyez sur la touche Afficher infos du papier pour consulter l'état de calibrage d'avance du papier. Si l'état est défini sur RECOMMANDE, il est conseillé d'effectuer un calibrage d'avance du papier : reportez-vous à la section *Utilisation de votre imprimante* sur le DVD.

Si le problème persiste après avoir effectué toutes les actions décrites cidessus, contactez le conseiller du service à la clientèle en vue d'obtenir une assistance supplémentaire.

## **Toute l'image est floue ou comporte du grain**

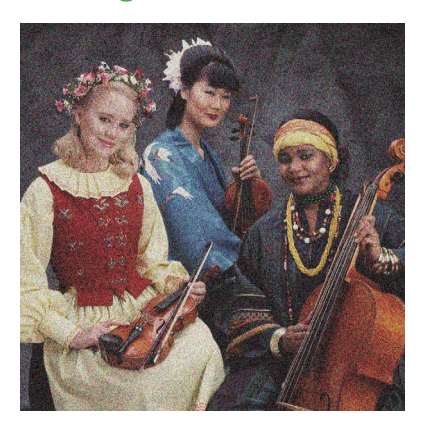

- **1.** Vérifiez que le type de papier chargé correspond à celui sélectionné sur le panneau avant et dans votre logiciel. Pour effectuer cette vérification sur le panneau avant, utilisez la touche Afficher infos du papier.
- **2.** Vérifiez que vous imprimez sur la bonne face du papier.
- **3.** Assurez-vous que vous utilisez les paramètres de qualité d'impression appropriés (voir Impression page 33). Dans certains cas, il est possible de remédier à un problème de qualité d'impression en sélectionnant simplement un niveau de qualité supérieur. Si vous avez, par exemple, positionné le curseur Qualité d'impression sur **Vitesse**, essayez de le mettre en position **Qualité** ; si vous l'avez déjà positionné sur **Qualité**, essayez de résoudre le problème en sélectionnant les options personnalisées, puis **Plus de passages**. En cas de modification des paramètres de qualité d'impression, il se peut que vous souhaitiez réimprimer votre travail après la résolution du problème.
- **4.** Si vous utilisez le rehausseur de brillance, vous pouvez réduire le grain en le désactivant. Sélectionnez les options de qualité d'impression personnalisées et définissez l'option **Rehausseur de brillance** sur **Désactivé**.
- **5.** Essayez d'aligner les têtes d'impression. Reportez-vous à la section *Utilisation de votre imprimante* sur le DVD. Une fois l'alignement effectué et le problème résolu, il se peut que vous souhaitiez réimprimer votre travail.
- **6.** Accédez au panneau avant et appuyez sur la touche Afficher infos du papier pour consulter l'état de calibrage d'avance du papier. Si l'état est défini sur RECOMMANDE, il est conseillé d'effectuer un calibrage d'avance du papier : reportez-vous à la section *Utilisation de votre imprimante* sur le DVD.

Si le problème persiste après avoir effectué toutes les actions décrites cidessus, contactez le conseiller du service à la clientèle en vue d'obtenir une assistance supplémentaire.

# **Couleurs imprécises**

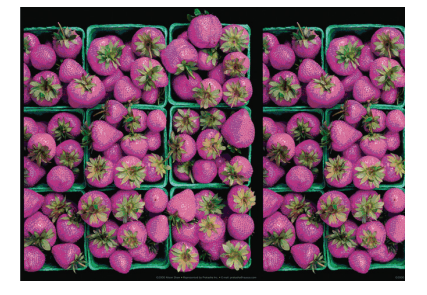

Si les couleurs reproduites sur l'impression ne répondent pas à vos attentes, procédez comme suit :

- **1.** Vérifiez que le type de papier chargé correspond à celui sélectionné sur le panneau avant et dans votre logiciel. Pour effectuer cette vérification sur le panneau avant, utilisez la touche Afficher infos du papier. Dans le même temps, vérifiez l'état de calibrage des couleurs. Si cet état est défini sur ATTENTE ou OBSOLÈTE, il est conseillé de procéder à un calibrage des couleurs : reportez-vous à la section Rhin Calibrage des couleurs page 43. Si vous avez effectué des modifications, il se peut que vous souhaitiez réimprimer votre travail après la résolution du problème.
- **2.** Vérifiez que vous imprimez sur la bonne face du papier.
- **3.** Assurez-vous que vous utilisez les paramètres de qualité d'impression appropriés (voir Impression page 33). Si vous avez sélectionné l'option **Vitesse** ou **Rapide**, la précision des couleurs ne sera peut-être pas optimale. En cas de modification des paramètres de qualité d'impression, il se peut que vous souhaitiez réimprimer votre travail après la résolution du problème.
- **4.** Si vous avez opté pour la gestion des couleurs par l'application, vérifiez que le profil de couleurs utilisé correspond aux paramètres de qualité d'impression et au type de papier sélectionnés. Si vous avez le moindre doute quant aux paramètres chromatiques à utiliser, reportez-vous à la section Gestion des couleurs page 43. Si vous devez créer un profil de couleurs, reportez-vous à la section *Utilisation de votre imprimante* sur le DVD.
- **5.** Si vous tentez une gestion des couleurs à la fois dans votre application et sur l'imprimante, les résultats seront mauvais. Il convient de gérer les couleurs dans l'application ou sur l'imprimante, pas les deux.
- **6.** Si le problème est dû à des différences de couleurs entre l'impression et l'écran, suivez les instructions de la section « Procédure de calibrage de l'affichage » de HP Color Center. À ce stade, il se peut que vous souhaitiez réimprimer votre travail si le problème a été résolu.
- **7.** Imprimez les diagnostics d'image. Reportez-vous à la section *Utilisation de votre imprimante* sur le DVD.

Si le problème persiste après avoir effectué toutes les actions décrites cidessus, contactez le conseiller du service à la clientèle en vue d'obtenir une assistance supplémentaire.

### **Précision des couleurs avec des images EPS ou PDF dans des applications de mise en page**

Les applications de mise en page telles que Adobe InDesign et QuarkXPress ne prennent pas en charge la gestion des couleurs des fichiers EPS, PDF ou en niveaux de gris.

Si vous devez utiliser de tels fichiers, assurez-vous que les images EPS, PDF ou en niveaux de gris se trouvent déjà dans l'espace couleur que vous comptez utiliser ultérieurement dans Adobe InDesign ou QuarkXPress. Par exemple, si votre objectif est de réaliser l'impression dans une presse qui respecte la norme SWOP, convertissez l'image au format SWOP lorsque vous la créez.

### **Image tronquée**

En règle générale, une troncature indique une divergence entre la zone d'impression réelle sur le papier chargé et la zone d'impression telle qu'elle est considérée par votre logiciel. Le plus souvent, ce type de problème peut être identifié avant l'impression en effectuant un aperçu avant impression (voir Aperçu avant impression page 39).

Vérifiez la surface d'impression réelle pour le format de papier que vous avez chargé.

surface d'impression = format de papier - marges

- Vérifiez ce que votre logiciel considère comme la surface d'impression (cette zone peut également être désignée sous le nom de « zone d'impression » ou de « zone d'image »). Ainsi, certains logiciels supposent que les surfaces d'impression standard sont plus grandes que celles utilisées sur cette imprimante.
- Si vous avez défini un format de page personnalisé avec des marges très étroites, il est possible que l'imprimante impose ses propres marges minimales, d'où une légère troncature de l'image. Vous pouvez envisager l'utilisation d'un format de page plus grand ou le recours à une impression sans bordure (voir Sélection des options de marges page 36).
- Si votre image contient ses propres marges, l'option **Recadrer le contenu avec les marges** vous permettra peut-être d'obtenir une impression correcte (voir Sélection des options de marges page 36).
- Si vous essayez d'imprimer une très longue image sur un rouleau, assurez-vous que votre logiciel en est capable.
- Il se peut que vous soyez invité à faire pivoter la page du mode Portrait au mode Paysage sur un format de papier trop étroit.
- Le cas échéant, réduisez la taille du document ou de l'image dans votre application de manière à l'adapter à l'espace entre les marges.

Une troncature d'image peut également être due à un autre facteur. Ainsi, certaines applications, telles que Adobe Photoshop, Adobe Illustrator et CorelDRAW, utilisent un système de coordonnées 16 bits interne, ce qui signifie qu'il leur est impossible de prendre en charge une image d'une résolution supérieure à 32 768 pixels. Si vous essayez d'imprimer une image d'une résolution supérieure à partir de ces applications, le bas de

l'image sera tronqué. Pour imprimer toute l'image, voici quelques suggestions :

- Essayez d'utiliser le pilote d'imprimante PostScript pour imprimer votre tâche, si vous ne l'avez pas essayé.
- Réduisez la résolution, de sorte que toute l'image nécessite moins de 32 768 pixels. Les pilotes PCL et HP-GL/2 pour Windows incluent une option **de compatibilité avec les applications 16 bits.** que vous pouvez utiliser pour réduire automatiquement la résolution de ce type d'image. Cette option est accessible dans l'onglet **Avancé**, sous **Options du document** > **Caractéristiques de l'imprimante**.
- Enregistrez le fichier dans un autre format, tel que TIFF ou EPS, et ouvrez-le avec une autre application.
- Utilisez un RIP pour imprimer le fichier.

# **10 Messages d'erreur du panneau avant**

Il arrive que l'un des messages ci-dessous s'affichent sur le panneau avant. Si tel est le cas, suivez la procédure conseillée dans la colonne Recommandation.

Si le message d'erreur affiché n'est pas répertorié dans cette section et que vous avez un doute quant à l'action à effectuer, contactez le support HP. Voir Contacter le support HP page 69.

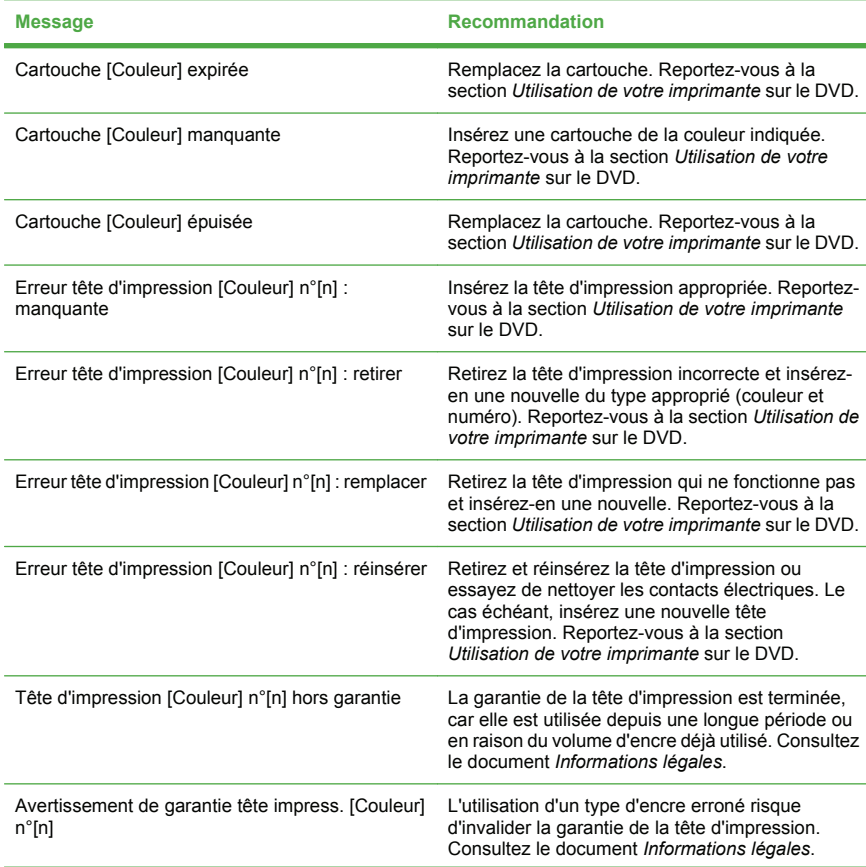

#### **Tableau 10-1 Messages texte**

### **Tableau 10-1 Messages texte (suite)**

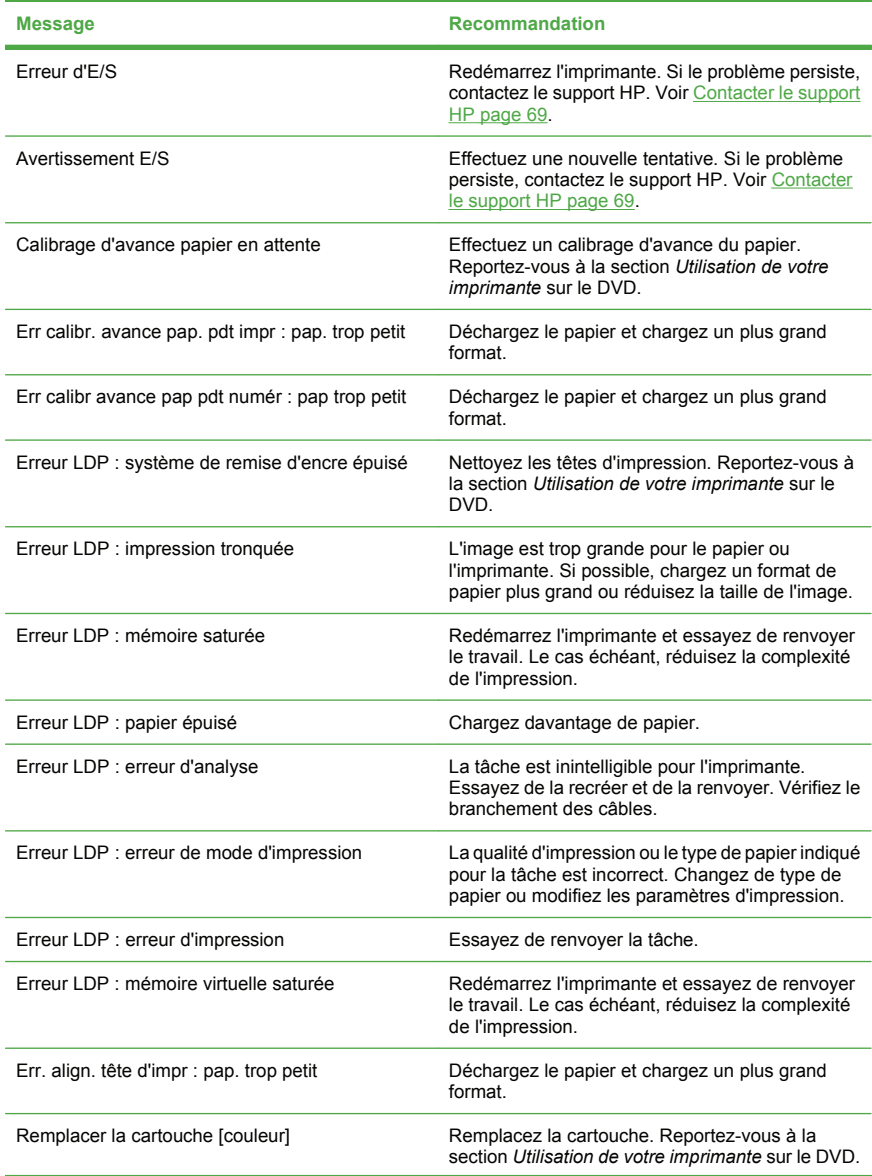

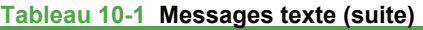

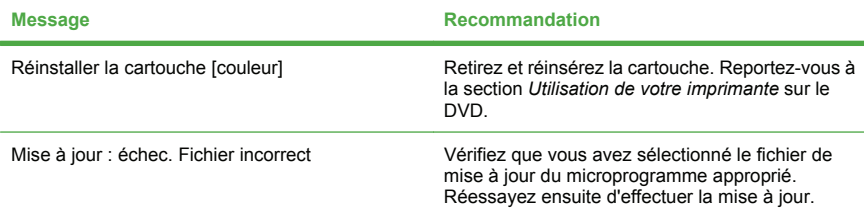

### **Tableau 10-2 Codes d'erreur numériques**

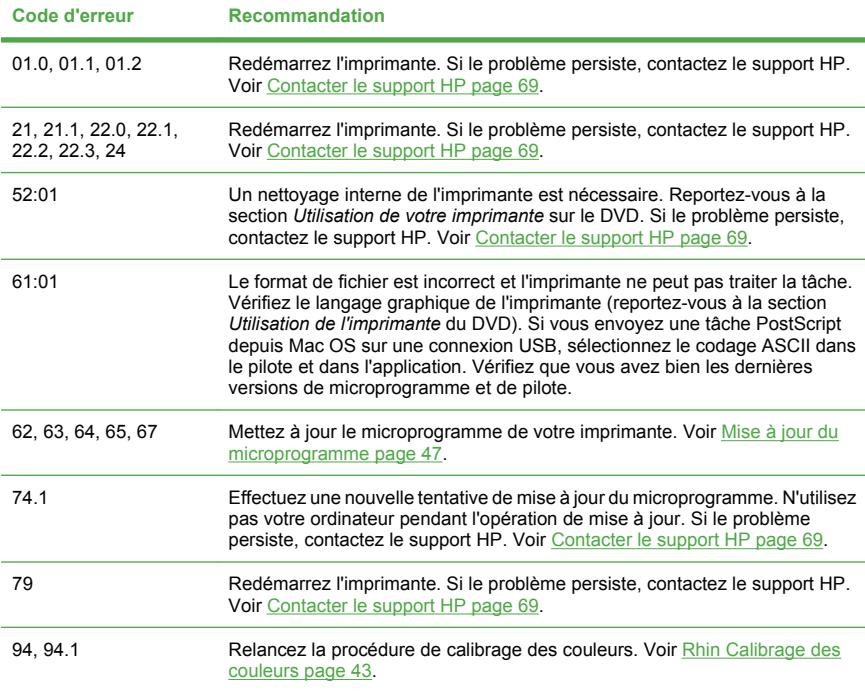
# <span id="page-73-0"></span>**11 Assistance clients HP**

### **Contacter le support HP**

Vous pouvez contacter le support HP par téléphone. Néanmoins, avant d'appeler :

- Revoyez les propositions de dépannage de ce guide.
- Consultez la documentation adéquate relative aux pilotes.
- Si vous avez installé des pilotes et des RIP d'autres fournisseurs, voir leur documentation.
- Si vous appelez l'un des bureaux de Hewlett-Packard, veillez à avoir avec vous les informations suivantes pour nous aider à vous répondre plus rapidement :
	- L'imprimante que vous utilisez (numéro de produit et numéro de série, inscrits sur l'autocollant à l'arrière de l'imprimante)
	- Si un code d'erreur s'affiche sur le panneau avant, notez-le (voir Messages d'erreur du panneau avant page 65)
	- L'ID de service de l'imprimante : sur le panneau avant,

sélectionnez l'icône du menu Informations **W**, puis Afficher **infos imprimante**

- L'ordinateur que vous utilisez
- Les équipements ou logiciels spécifiques que vous utilisez (par exemple, spouleurs, réseaux, commutateurs, modems ou pilotes logiciels spéciaux)
- Le câble que vous utilisez (par référence) et où vous l'avez acheté
- Le type d'interface utilisée sur votre imprimante (USB ou réseau)
- Le nom et la version du logiciel que vous utilisez actuellement
- Si possible, imprimez les rapports suivants ; il vous sera peut-être demandé de les faxer au centre de support que vous avez contacté : Configuration, Rapport d'usage et "toutes les pages cidessus" du Service Information (voir *Utilisation de votre imprimante* sur le DVD)

### <span id="page-74-0"></span>**Numéros de téléphone**

Une liste actuelle des numéros de téléphone du support HP est disponible sur le Web à l'adresse [http://welcome.hp.com/country/us/en/](http://welcome.hp.com/country/us/en/wwcontact_us.html) wwcontact us.html. Si vous ne disposez pas d'un accès à Internet, essayez l'un des numéros ci-dessous.

- Algérie : 213 17 63 80
- Argentine : 0 800 777 HP INVENT, local 5411 4778 8380
- Australie : 13 10 47
- Autriche : 0810 00 10 00
- $\bullet$  Bahreïn  $\cdot$  800 171
- Belgique : (0) 78 600 600
- Bolivie : 0 800 1110, local 54 11 4708 1600
- Brésil : 0800 157 751, local 55 11 3747 7799
- Canada : 1 800 HP INVENT
- Caraïbes : 1 800 711 2884
- Amérique centrale : 1 800 711 2884
- Chili : 800 HP INVENT, 123 800 360 999
- Chine : 800 810 59 59, 10 6564 59 59
- Colombie : 01 8000 51 HP INVENT, local 571 606 9191
- République tchèque : 420 261 307 310
- Danemark : 70 11 77 00
- Équateur : 999 119, 1 800 225 528
- Égypte : 202 532 5222
- Finlande : 0203 53232
- France : 08 26 10 49 49
- Allemagne : 0180 52 58 143
- Grèce : 210 6073603, 801 11 22 55 47
- Guadeloupe : 0800 99 00 11, 877 219 8791
- Guatemala : 1 800 999 5105, 1 800 711 2884
- Hong-Kong : 852 3002 8555
- Hongrie : 06 1 382 1111
- $Index : 1600112267$
- Indonésie : 350 3408
- Irlande : 1 890 946500
- Israël : 09 830 4848
- Italie : 02 3859 1212
- Jamaïque : 0 800 711 2884
- Japon : logiciels 0120 014121, matériel 0120 742594
- Corée : 82 1588 3003
- Luxembourg : 27 303 303
- Malaisie : 1 800 80 5405
- Martinique : 0 800 99 00, 877 219 8671
- Mexique : 01 800 472 6684, local 5258 9922
- Moyen-Orient : 4 366 2020
- Maroc : 2240 4747
- Pays-Bas : 0900 1170 000
- Nouvelle Zélande : 09 365 9805
- Norvège : 800 62 800
- Paraguay : 00 811 800, 800 711 2884
- Panama : 001 800 711 2884
- Pérou : 0 800 10111
- Philippines : 632 888 6100
- Pologne : 22 566 6000
- Portugal : 213 164 164
- Puerto Rico : 1 800 652 6672
- République d'Afrique du Sud : 27 11 258 9301, local 086 000 1030
- Roumanie : 40 21 315 4442
- Russie : 095 797 3520, 812 3467 997
- Arabie Saoudite : 6272 5300
- Slovaquie : 2 50222444
- Afrique du Sud : 0800 001 030
- Espagne : 902 010 333
- Suède : 077 130 30 00
- Suisse : 0848 80 20 20
- Taïwan : 886 2 872 28000
- Thailande : 0 2353 9000
- Tunisie : 71 89 12 22
- Turquie : 216 444 71 71
- Émirats arabes unis : 800 4520, 04 366 2020
- Ukraine : 44 4903520
- Royaume-Uni : 0870 842 2339
- $\overline{\text{F}}$ tats-Unis : 1 800 HP INVENT
- Uruguay : 54 11 4708 1600
- Venezuela : 0 800 HP INVENT, local 58 212 278 8000
- Viêt-nam : 84 8 823 45 30
- Afrique de l'Ouest (français) : 351 213 17 63 80

## **Index**

#### **A**

Accessoires commande [52](#page-56-0) Adaptateurs de mandrin [15](#page-19-0) Alimentation sous tension/hors tension [8](#page-12-0) Aperçu avant impression [39](#page-43-0)

#### **B**

Bobine choix de la bobine [13](#page-17-0)

#### **C**

Calibrage couleur [43](#page-47-0) Cartouche d'encre commande [50](#page-54-0) maintenance [47](#page-51-0) CD/DVD Kit de démarrage HP [3](#page-7-0) Chargement de papier rouleau dans l'imprimante [17](#page-21-0) rouleau en chargement facile dans l'imprimante [17](#page-21-0) rouleau sur la bobine [14](#page-18-0) Chargement du papier chargement facile en feuilles [26](#page-30-0) choix de la bobine [13](#page-17-0) en feuilles avec le menu Papier [29](#page-33-0) feuille [25](#page-29-0) rouleau dans l'imprimante avec le menu Papier [21](#page-25-0) Commande accessoires [52](#page-56-0) cartouches d'encre [50](#page-54-0) papier [51](#page-55-0) têtes d'impression [51](#page-55-0) Couleur Calibrage [43](#page-47-0) imprécises [61](#page-65-0)

#### **D**

Déchargement du papier en feuilles avec la touche Décharger papier [31](#page-35-0) en feuilles avec le menu Papier [31](#page-35-0) en rouleau de l'imprimante [23](#page-27-0)

en rouleau de l'imprimante avec la touche Décharger papier [24](#page-28-0) feuille [30](#page-34-0) papier en rouleau épuisé [25](#page-29-0) rouleau dans l'imprimante avec le menu Papier<sub>24</sub>

**F**

Format de papier [34](#page-38-0)

**G**

Granulation [60](#page-64-0)

#### **I**

Image tronquée [63](#page-67-0) Impression à l'aide de raccourcis [37](#page-41-0)

#### **L**

Logiciel [6](#page-10-0) Logiciel de l'imprimante [6](#page-10-0)

#### **M**

Marges [36](#page-40-0) Messages d'erreur, panneau avant [65](#page-69-0) Mesures de sécurité [2](#page-6-0) Mise à jour du microprogramme [47](#page-51-0)

#### **N**

Nettoyage de l'imprimante [47](#page-51-0) Numéros de téléphone [70](#page-74-0)

#### **O**

Option du panneau avant afficher infos imprimante [69](#page-73-0) calibrer la couleur [44](#page-48-0) chargement d'un rouleau [21](#page-25-0) chargement du papier en feuilles [29](#page-33-0) déchargement du papier [24](#page-28-0), [31](#page-35-0) qualité d'impression [34](#page-38-0) Sélect. format papier [35](#page-39-0)

#### **P**

Panneau avant [3](#page-7-0) Papier bourrage [53](#page-57-0)

format [34](#page-38-0) types (HP) [51](#page-55-0) Papier en feuilles chargement [25](#page-29-0) déchargement [30](#page-34-0) Papier en rouleau chargement dans l'imprimante [17](#page-21-0) chargement sur la bobine [14](#page-18-0) choix de la bobine [13](#page-17-0) déchargement [23](#page-27-0) Problèmes d'image image tronquée [63](#page-67-0) Problèmes de qualité d'impression effet de bande [59](#page-63-0) généralités [58](#page-62-0) granulation [60](#page-64-0) lignes horizontales [59](#page-63-0)

#### **Q**

Qualité d'impression sélection [33](#page-37-0)

#### **R**

Raccourcis [37](#page-41-0)

#### **S**

Serveur Web incorporé accès [10](#page-14-0) Services de support support HP [69](#page-73-0) Support HP [69](#page-73-0)

#### **T**

Tête d'impression commande [51](#page-55-0)

#### **U**

Utilitaire d'impression accès [10](#page-14-0)

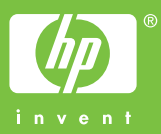

Printed on chlorine free paper

Printed in Germany Imprimé en Allemagne Stampato in Germania

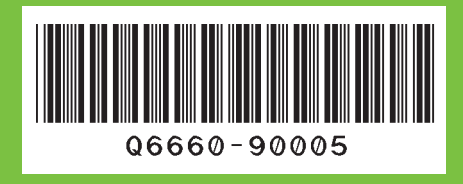